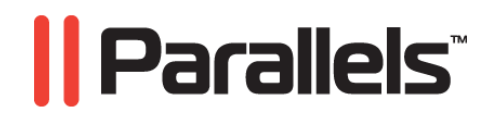

# **Parallels Server 4 Bare Metal**

Guide de démarrage

**Copyright © 1999-2010 Parallels, Inc.**

*ISBN : N/D Parallels Holdings Ltd. c/o Parallels Software Inc. 13755 Sunrise Valley Drive Suite 600 Herndon, VA 20171 USA Tél. : +1 (703) 815 5670 Fax : +1 (703) 815 5675*

*Copyright © 1999-2010 Parallels Holdings Ltd. et ses filiales. Tous droits réservés.*

*Parallels, Coherence, Parallels Transporter, Parallels Compressor, Parallels Desktop, et Parallels Explorer sont des marques déposées de Parallels, Inc. Virtuozzo Containers, Plesk Control Panel, PSA, et les logos correspondants sont des marques déposées de Parallels, Inc. Le logo Parallels est une marque déposée de Parallels, Inc.*

*Ce produit repose sur une technologie qui fait l'objet d'un certain nombre d'applications en attente de brevets. Virtuozzo Containers est une technologie de virtualisation brevetée protégée par les brevets U.S. 7,099,948; 7,076,633; 6,961,868 et ayant des brevets en attente aux U.S.*

*Plesk Control Panel et PSA sont des technologies d'hébergement brevetées protégées par les brevets U.S. 7,099,948; 7,076,633 et ayant des brevets en attente aux U.S.*

*La distribution de ce manuel ou de tout dérivé sous quelque forme que ce soit est interdite à moins que vous n'obteniez l'autorisation écrite préalable du détenteur des droits d'auteur.*

*Apple, Bonjour, Finder, Mac, Macintosh, et Mac OS sont des marques déposées d'Apple Inc. Microsoft, Windows, Microsoft Windows, MS-DOS, Windows NT, Windows 95, Windows 98, Windows 2000, Windows XP, Windows 2003 Server,Windows Vista, Microsoft SQL Server, Microsoft Desktop Engine (MSDE),et Microsoft Management Console sont des marques déposées de Microsoft Corporation. Linux est une marque déposée de Linus Torvalds. RedHat est une marque déposée de Red Hat Software, Inc. SUSE est une marque déposée de Novell, Inc. Solaris est une marque déposée de Sun Microsystems, Inc. X Window System est une marque déposée de X Consortium, Inc. UNIX est une marque déposée de The Open Group. IBM DB2 est une marque déposée d'International Business Machines Corp. SSH et Secure Shell sont des marques déposées de SSH Communications Security, Inc. MegaRAID est une marque déposée d'American Megatrends, Inc. PowerEdge est une marque déposée de Dell Computer Corporation. eComStation est une marque déposée de Serenity Systems International. FreeBSD est une marque déposée de FreeBSD Foundation. Intel, Pentium, Celeron et Intel Core sont des marques déposées d'Intel Corporation. OS/2 Warp est une marque déposée d'International Business Machines Corporation. VMware est une marque déposée de VMware, Inc. Toutes les autres marques et les noms mentionnés ici sont des marques déposées de leurs propriétaires respectifs.*

# Table des matières

### Introduction

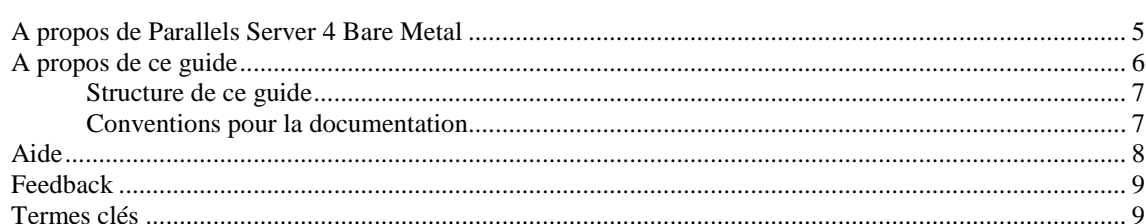

### Installer Parallels Server 4 Bare Metal

 $11$ 

21

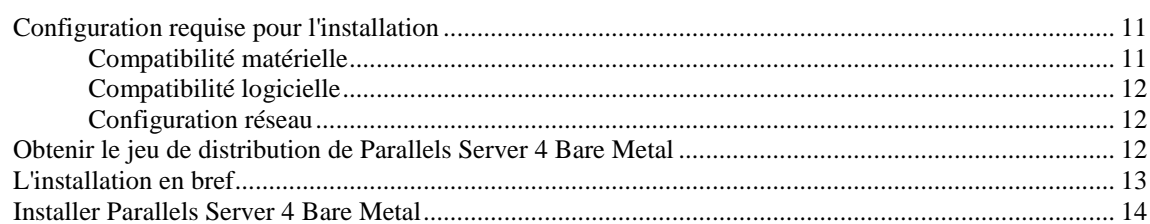

### Commencer à utiliser Parallels Server 4 Bare Metal

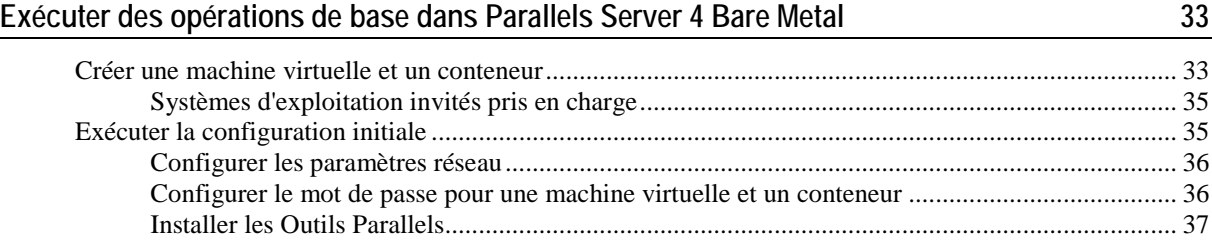

 $5\phantom{.0}$ 

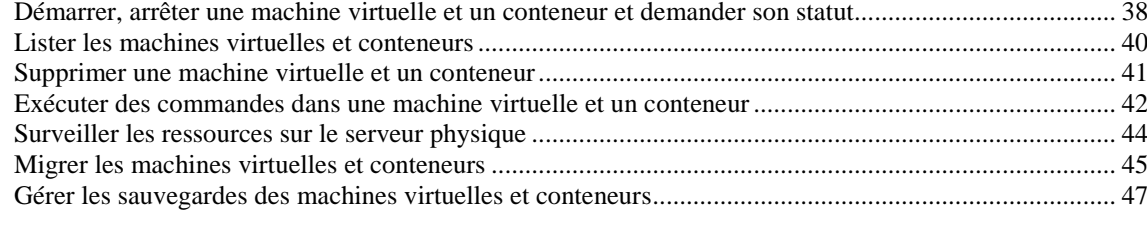

#### **Index 48**

### <span id="page-4-0"></span>C HAPITRE 1

# **Introduction**

Parallels Server 4 Bare Metal est une solution de virtualisation qui combine les avantages qu'offraient Parallels Server 3.0 avec ceux de Parallels Virtuozzo Containers 4.0 pour Linux. Parallels Server Bare Metal vous permet d'exécuter les conteneurs et machines virtuelles Parallels sur le même serveur.

### **Dans ce chapitre**

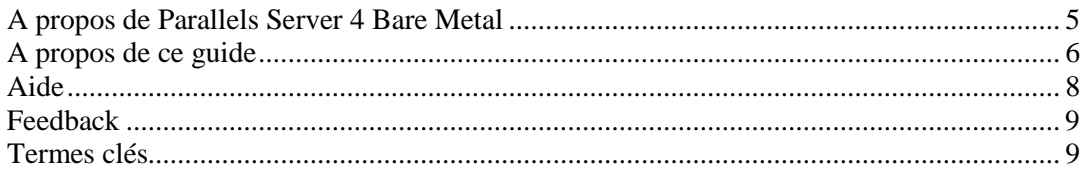

# **A propos de Parallels Server 4 Bare Metal**

Parallels Server 4 Bare Metal vous permet d'exécuter en même temps les conteneurs et machines virtuelles Parallels sur le même serveur. A l'aide de ce logiciel, vous pouvez utiliser efficacement les ressources matérielles de votre serveur en les partageant parmi plusieurs machines virtuelles et conteneurs.

Parallels Server Bare Metal est installé directement sur le matériel du serveur et n'a pas besoin de système d'exploitation pour fonctionner. Une fois installé, Parallels Server Bare Metal vous permet de créer des machines virtuelles et conteneurs et de les gérer à l'aide des mêmes outils que vous utiliseriez sur les systèmes exécutant Parallels Server 3.0 et Parallels Virtuozzo Containers 4.0. Ces outils sont les suivants :

- **Interface de la ligne de commande (CLI)**. Cet outil comprend un jeu d'utilitaires de la ligne de commande de Parallels et peut être utilisé pour gérer les machines virtuelles et conteneurs à la fois localement et à distance.
- **Parallels Management Console**. Parallels Management Console est un outil de gestion à distance pour Parallels Server Bare Metal avec une interface utilisateur graphique. Cet outil peut être utilisé pour gérer les serveurs et machines virtuelles Parallels résidant dessus.

**Remarque**  : Dans cette version de Parallels Server Bare Metal, vous ne pouvez pas utiliser Parallels Management Console pour créer et gérer les conteneurs Parallels.

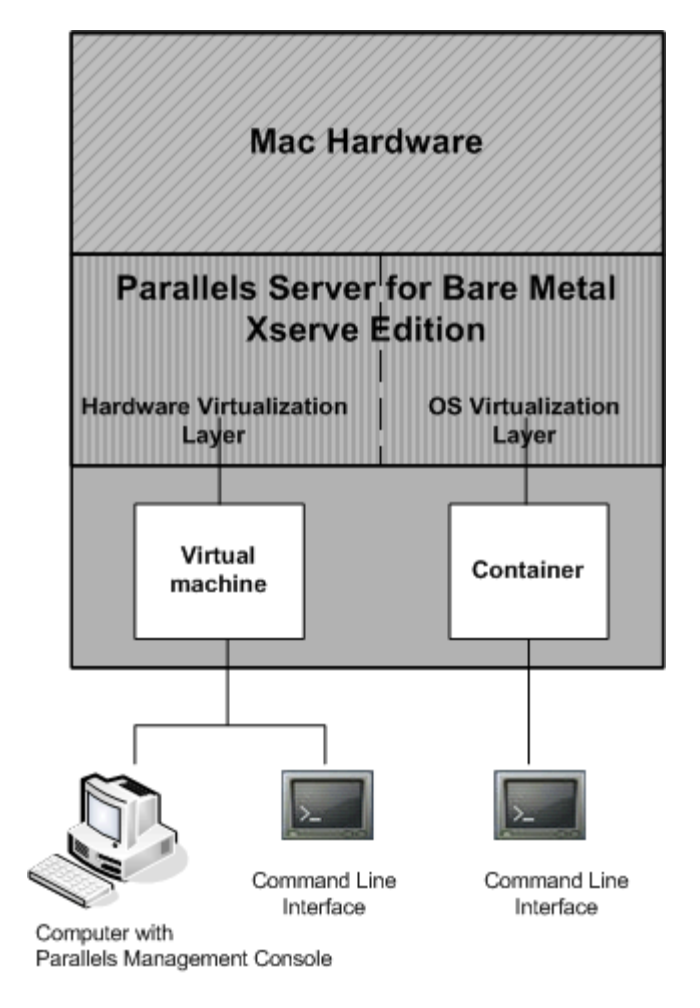

<span id="page-5-0"></span>Sur le plan graphique, un serveur sur lequel le logiciel Parallels Server Bare Metal est installé peut être enregistré comme suit :

## **A propos de ce guide**

Le Guide *Démarrer avec Parallels Server 4 Bare Metal* donne des informations sur l'installation et le déploiement de Parallels Server Bare Metal sur votre serveur, dont les configurations requises et les étapes à exécuter.

Ce guide est principalement destiné aux utilisateurs qui connaissent déjà un produit Parallels (soit Parallels Server 3.0 soit Parallels Virtuozzo Containers 4.0) et souhaitent déployer un autre produit sur leurs serveurs. Ce guide peut également intéresser toute autre personne qui cherche à se familiariser avec les deux technologies de virtualisation de Parallels, à savoir la virtualisation matérielle et la virtualisation d'OS et qui souhaite explorer leurs potentiels.

### **Structure de ce guide**

Ce guide est structuré comme suit :

- **Le Chapitre 1, Introduction**, présente le produit Parallels Server Bare Metal et ce guide.
- **Le Chapitre 2, Installer Parallels Server 4 Bare Metal**, décrit les configurations matérielles et logicielles requises que votre serveur doit satisfaire pour réussir à installer Parallels Server Bare Metal. Il indique également des informations détaillées sur l'installation de Parallels Server Bare Metal.
- **Le Chapitre 3, Commencer à utiliser Parallels Server 4 Bare Metal**, indique des instructions sur la procédure à suivre pour commencer à utiliser Parallels Server Bare Metal grâce aux utilitaires de la ligne de commande de Parallels et de Parallels Management Console.
- **Le Chapitre 4, Exécuter des opérations de bases dans Parallels Server 4 Bare Metal**, vous familiarise avec la procédure à suivre pour exécuter les principales opérations sur vos conteneurs et machines virtuelles : créer de nouveaux conteneurs et machines virtuelles, les démarrer et les arrêter, ajuster leur configuration, etc.

### **Conventions pour la documentation**

Avant de commencer à utiliser ce guide, vous devez impérativement appréhender les conventions qui sont utilisées dans cette documentation. Pour avoir des informations sur les termes spécialisés utilisés dans cette documentation, reportez-vous au Glossaire qui se trouve à la fin de ce document.

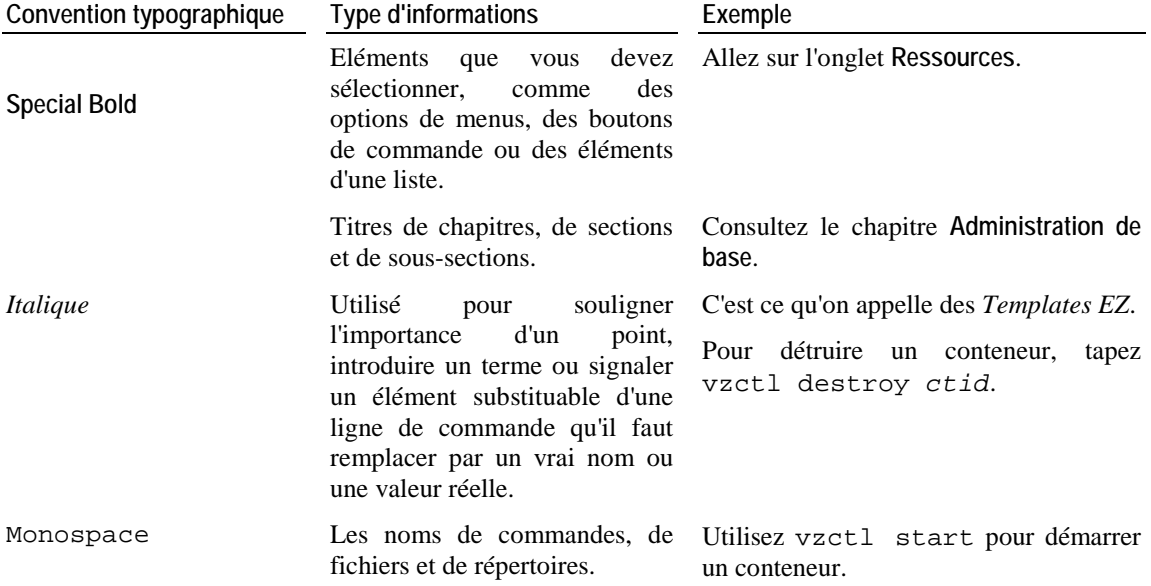

Le tableau ci-dessous présente les conventions typographiques utilisées dans ce guide.

<span id="page-7-0"></span>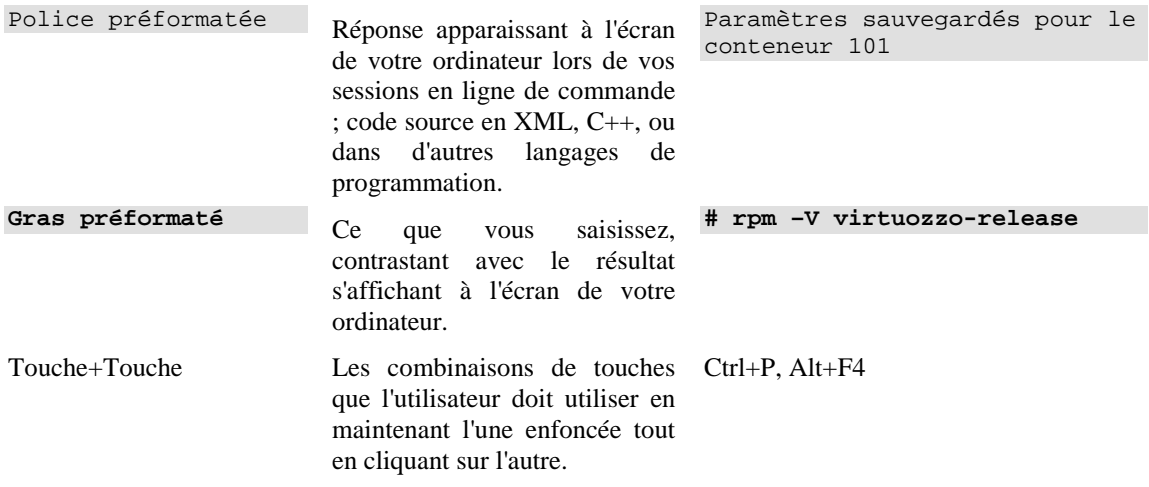

Au delà des conventions typographiques, vous devez également prendre connaissance de la convention relative à la structure des documents qui s'applique à ceux de Parallels : les chapitres dans tous les guides sont divisés en sections, qui, en retour, sont sous-divisées en sous-sections. Par exemple, **A propos de ce guide** est une section, et **Conventions pour la documentation** est une sous-section.

# **Aide**

Outre ce guide, un grand nombre de ressources sont disponibles pour Parallels Server Bare Metal qui peuvent vous aider à utiliser ce produit plus efficacement. Ces ressources incluent :

### **Manuels :**

- *Guide d'installation de Parallels Server 4 Bare Metal*. Ce guide donne des informations détaillées sur l'installation et le déploiement de Parallels Server Bare Metal sur votre serveur, dont les prérequis et les étapes à exécuter.
- *Guide de l'utilisateur de Parallels Server 4 Bare Metal. Ce guide donne des indications complètes sur Parallels Server Bare Metal traitant des aspects théoriques mais aussi pratiques nécessaires à l'utilisation de ce produit. Cependant, il ne traite pas des procédures d'installation et de configuration de votre système.*
- *Guide de gestion des templates de Parallels Server 4 Bare Metal*. Ce guide donne des informations complètes sur les templates de Parallels : une technologie exclusive de Parallels qui vous permet de déployer efficacement les applications standards Linux dans vos conteneurs et de sauvegarder les ressources du serveur (mémoire physique, espace disque, etc.).
- *Guide de référence de la ligne de commande de Parallels (anglais)*. Ce guide est un référentiel complet sur tous les utilitaires de la ligne de commande et tous les fichiers de configuration de Parallels Server Bare Metal.
- *Déployer les clusters dans les systèmes basés sur Parallels (anglais)*. Ce guide décrit la procédure de création du failover Parallels et des clusters GFS à l'aide du logiciel Red Hat Cluster Suite (RHCS).

#### **Systèmes d'aide :**

- <span id="page-8-0"></span> *Démarrer avec Parallels Management Console*. Ce système d'aide fournit des informations sur la procédure à suivre pour commencer à travailler dans Parallels Management Console. Vous apprendrez comment installer cette application sur votre ordinateur, se connecter à un serveur utilisant Parallels Server Bare Metal, et exécuter les opérations de base sur vos machines virtuelles.
- *Guide d'utilisateur de Parallels Management Console*. Ce système d'aide offre des informations détaillées sur Parallels Management Console : une interface utilisateur graphique pour gérer les serveurs et leurs machines virtuelles.

## **Feedback**

Vous avez trouvé une erreur dans ce guide ? Vous avez des idées ou des suggestions dont vous voulez nous faire part pour améliorer ce guide ?

Veuillez adresser tous vos commentaires et suggestions dans la page de Feedback sur la documentation Parallels [\(http://www.parallels.com/fr/support/usersdoc/\)](http://www.parallels.com/fr/support/usersdoc/).

## **Termes clés**

Pour éviter toute mécompréhension lorsque vous suivrez les instructions de ce guide, veuillez lire les principales définitions à connaître sur Parallels Server Bare Metal :

**Conteneur**. Un serveur privé virtuel dont le fonctionnement est identique à un ordinateur autonome isolé; avec ses propres adresses IP, ses processus, ses fichiers, sa propre base de données d'utilisateurs, ses propres fichiers de configuration, applications et bibliothèques de système, etc. Les conteneurs partagent un serveur physique et un noyau du système d'exploitation (OS). Cependant, ils sont isolés les uns des autres. Le conteneur est une sorte de 'sandbox' pour les processus et utilisateurs.

**Système d'exploitation invité (OS invité)**. Un système d'exploitation installé dans une machine virtuelle et un conteneur. Il peut s'agir de tous les systèmes d'exploitation Windows ou Linux pris en charge.

**Parallels Management Console**. Outil de surveillance et de gestion de Parallels Server Bare Metal doté d'une interface utilisateur graphique. Parallels Management Console est un outil inter-plates-formes et peut s'exécuter sur les ordinateurs Microsoft Windows, Linux, et Mac.

**Parallels Server**. Solution de virtualisation matérielle qui vous permet d'utiliser efficacement les ressources matérielles de votre serveur physique en les partageant entre plusieurs machines virtuelles créées sur le serveur.

**Licence Parallels Server Bare Metal**. Licence spéciale à installer sur le serveur physique pour pouvoir commencer à utiliser Parallels Server Bare Metal. Chaque serveur physique doit avoir sa propre licence d'installée.

**Parallels Virtuozzo Containers pour Linux**. Solution de virtualisation au niveau du système d'exploitation qui vous permet de créer plusieurs conteneurs isolés sur un même serveur physique pour partager le matériel, les licences et les tâches de gestion avec une efficacité maximum.

**Serveur Parallels**. Serveur dans lequel est installé le logiciel Parallels Server Bare Metal pour héberger les machines virtuelles et conteneurs Parallels.

**Machine virtuelle (VM)**. Ordinateur émulé par Parallels Server Bare Metal. Tel un conteneur, une machine virtuelle fonctionne comme un ordinateur autonome isolé, avec ses propres adresses IP, ses processus, ses fichiers, sa propre base de données d'utilisateurs, ses propres fichiers de configuration, applications et bibliothèques de système, etc. Cependant, à la différence des conteneurs, les machines virtuelles utilisent leurs propres systèmes d'exploitation au lieu de partager le noyau du système d'exploitation.

### <span id="page-10-0"></span>C HAPITRE 2

# **Installer Parallels Server 4 Bare Metal**

Le présent chapitre donne des informations complètes sur la procédure d'installation de Parallels Server 4 Bare Metal sur votre serveur, dont les configurations requises et les étapes à exécuter.

### **Dans ce chapitre**

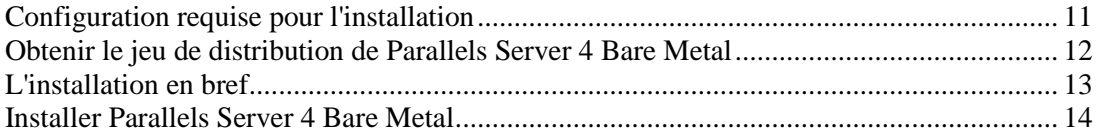

# **Configuration requise pour l'installation**

Avant d'installer Parallels Server Bare Metal sur votre serveur, assurez-vous qu'il répond aux configurations requises listées dans cette section.

### **Compatibilité matérielle**

Parallels Server Bare Metal peut être installé sur un serveur physique qui répond aux configurations matérielles requises :

Plate-forme :

Plate-forme X86 ou x86-64 avec prise en charge de la virtualisation matérielle Intel VT-x ou AMD-V.

 $\blacksquare$   $\blacksquare$   $\blacksquare$ 

Processeur 1.5 GHz ou plus (un processeur 64 bits est requis pour lancer les systèmes d'exploitation invités 64 bits).

Mémoire :

2 Go de RAM (4 Go conseillé).

- Espace disque dur :
	- 3 Go d'espace libre.

30 Go d'espace libre pour chaque machine virtuelle.

Réseau :

Adaptateur réseau Ethernet.

Adresse IP valide.

<span id="page-11-0"></span>Autre matériel ·

Lecteur DVD-ROM.

### **Compatibilité logicielle**

Parallels Server Bare Metal est installé sur un serveur bare metal et n'a pas besoin de système d'exploitation pour fonctionner.

### **Configuration réseau**

Pour vous connecter au serveur physique avec Parallels Server Bare Metal (par ex., pour le gérer à l'aide de Parallels Management Console), vous devez établir une connexion réseau (sans fil ou filaire) entre ce serveur et l'ordinateur distant. Vous devez donc avoir une adresse IP valide pour le serveur physique ainsi que d'autres paramètres IP (passerelle par défaut, masque réseau, configuration DNS).

# **Obtenir le jeu de distribution de Parallels Server 4 Bare Metal**

Vous pouvez utiliser les méthodes suivantes pour obtenir le jeu de distribution de Parallels Server Bare Metal :

- Téléchargez l'image ISO de Parallels Server Bare Metal à partir du site Web de Parallels dans votre ordinateur. Si vous utilisez cette méthode pour obtenir le jeu de distribution de Parallels Server Bare Metal, vous aurez besoin de graver l'image ISO téléchargée sur un DVD avant de commencer l'installation.
- Contactez un représentant commercial de Parallels et obtenez un DVD contenant Parallels Server Bare Metal.

# <span id="page-12-0"></span>**L'installation en bref**

Pour installer Parallels Server Bare Metal, suivez les étapes ci-dessous. Pour en savoir plus sur une étape spécifique, reportez-vous à la prochaine section.

- **1** Activez le serveur dans lequel vous voulez installer Parallels Server Bare Metal.
- **2** Configurez le serveur à booter à partir du lecteur CD/DVD-ROM.
- **3** Insérez le DVD avec le jeu de distribution Parallels Server Bare Metal dans le lecteur CD/DVD-ROM du serveur et redémarrez le serveur.
- **4** Au boot du serveur, appuyez sur le bouton Entrée pour poursuivre l'installation.
- **5** Cliquez sur **Suivant** pour accepter le contrat de licence utilisateur final de Parallels et dans la fenêtre qui s'affiche, cliquez sur **J'accepte** pour confirmer votre décision.
- **6** Dans la fenêtre **Programme dédié à l'expérience des clients**, cliquez sur **Suivant**, et dans la boîte de dialogue qui s'affiche, cliquez sur **J'accepte** pour rejoindre le Programme dédié à l'expérience des clients Parallels.

**Remarque**  : Si vous rejoignez ce programme, Parallels collectera régulièrement les informations sur votre serveur physique et la configuration des machines virtuelles et des conteneurs. Il les utilisera pour améliorer le produit afin qu'ils répondent au mieux à vos besoins. Aucune information d'ordre privé comme votre nom, adresse mail, numéro de téléphone et saisie de clavier ne sera collectée.

- **7** Entrez la licence Parallels Server Bare Metal et cliquez sur **Suivant**.
- **8** Sélectionnez le bouton radio **Supprimer toutes les partitions sur les périphériques sélectionnés et utiliser un partitionnement par défaut**, cliquez sur **Suivant**, et dans la fenêtre qui s'affiche, cliquez sur **Oui** pour confirmer votre décision.

**Remarque** : Sélectionner cette option et cliquer sur **Suivant** . Toutes les données seront alors supprimés des périphériques sélectionnés.

- **9** Dans la fenêtre **Configuration réseau**, cliquez sur **Suivant** pour accepter les paramètres réseau par défaut.
- **10** Configurez vos paramètres heure/date et cliquez sur **Suivant**.
- **11** Entrez le mot de passe pour le compte root et cliquez sur **Installer**.
- **12** Cliquez sur **Redémarrer** pour redémarrer le serveur.

# <span id="page-13-0"></span>**Installer Parallels Server 4 Bare Metal**

Vous pouvez installer Parallels Server Bare Metal dans l'un des modes suivants :

- mode Graphique
- mode Texte

Cette section vous familiarise avec la procédure à suivre pour installer Parallels Server Bare Metal en mode Graphique. Si vous voulez installer le produit à l'aide du mode Texte, reportezvous à la section **Installer Parallels Server Bare Metal en mode Texte** dans le *Guide d'installation de Parallels Server Bare Metal 4*.

Pour installer Parallels Server Bare Metal en mode Graphique, procédez comme suit :

- **1** Activez le serveur dans lequel vous voulez installer Parallels Server Bare Metal.
- **2** Configurez le serveur à booter à partir du lecteur CD/DVD-ROM.
- **3** Insérez un DVD contenant le jeu de distribution de Parallels Server Bare Metal dans le lecteur CD/DVD-ROM du serveur et redémarrez le serveur.
- **4** Après le boot du serveur, l'installation démarre automatiquement. Appuyez sur Entrer pour poursuivre l'installation.

**Remarque** : Si votre serveur physique ne prend pas en charge la virtualisation matérielle, vous verrez un message d'avertissement. Vous pouvez continuer avec l'installation de Parallels Server Bare Metal mais, dans ce cas, vous ne pourrez pas utiliser les machines virtuelles Parallels sur le serveur.

- **5** Acceptez le contrat de licence de l'utilisateur final de Parallels en cliquant sur **Suivant**, et dans la fenêtre affichée, cliquez sur **J'accepte**.
- **6** Après avoir accepté le contrat de licence, vous serez invité à rejoindre le Programme dédié à l'expérience des clients Parallels. Si vous choisissez de participer au programme (sélectionnez **J'accepte**, et appuyez sur Entrer), Parallels collectera régulièrement les informations sur votre serveur physique ainsi que la configuration des conteneurs et les utilisera pour améliorer le produit afin qu'ils répondent au mieux à vos besoins. Aucune information d'ordre privé comme votre nom, adresse mail, numéro de téléphone et saisie de clavier ne sera collectée.
- **7** Dans le prochain écran, vous serez invité à entrer la licence Parallels Server Bare Metal. Chaque serveur physique doit avoir sa propre licence d'installée. Les licences sont émises par Parallels et nécessaires pour commencer à utiliser Parallels Server Bare Metal. Tapez la clé du produit pour Parallels Server Bare Metal dans le champ fourni et cliquez sur **Suivant**.

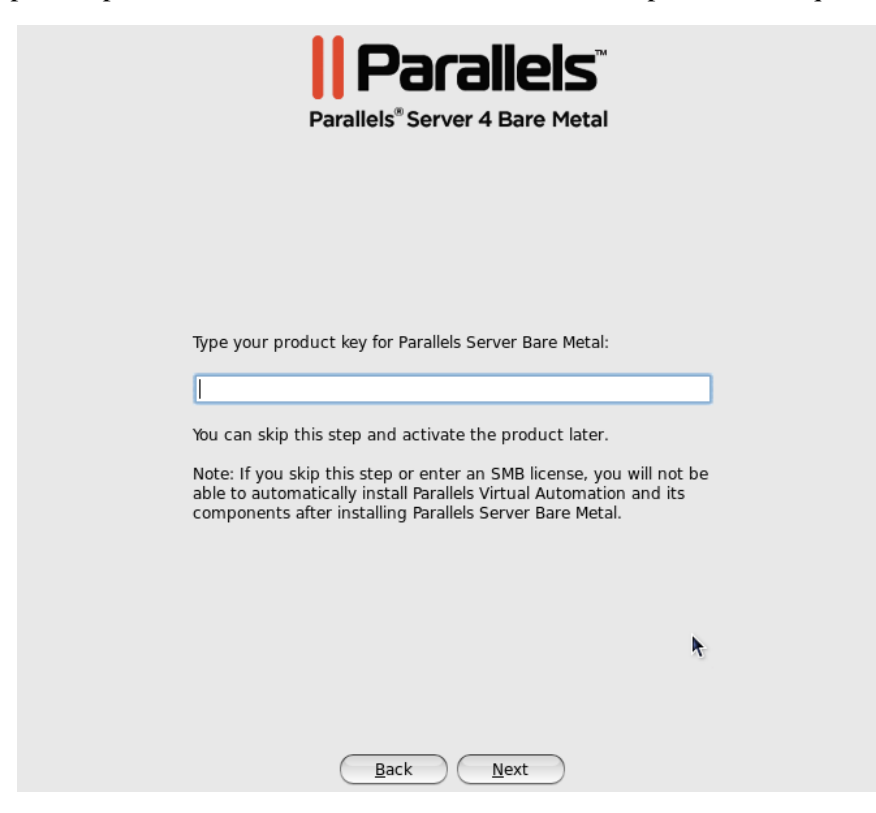

Vous pouvez également continuer sans entrer la clé du produit et installer la licence après l'installation de Parallels Server Bare Metal. Cependant, si vous ignorez cette étape, vous ne pourrez installer automatiquement ni Parallels Virtual Automation ni ses composants une fois l'installation de Parallels Server Bare Metal terminée. Pour en savoir plus sur l'installation de Parallels Virtual Automation, reportez-vous à l'**Etape 12**.

**Remarque** : Si votre licence ne prend pas en charge l'utilisation de l'application Parallels Virtual Automation, les options pour installer cette application seront grisées dans l'outil d'installation et vous ne pourrez pas les sélectionner. Dans ce cas, vous devez tout d'abord mettre à niveau la licence puis installer manuellement l'application Parallels Virtual Automation. Pour en savoir plus, reportez-vous à la section **Installer manuellement Parallels Virtual Automation** (p. [32\)](#page-31-0).

- **8** Dans la fenêtre **Partitionnement**, choisissez la manière dont vous voulez partitionner votre serveur :
	- Sélectionnez le bouton radio **Supprimer toutes les partitions sur les périphériques sélectionnés et utiliser le partitionnement par défaut** pour créer le partitionnement par défaut sur le serveur, dont la création des partitions suivantes :

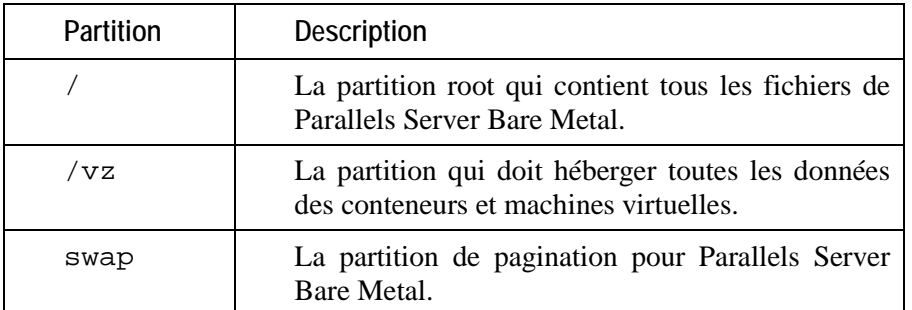

Si vous ne vous sentez pas à l'aise avec le partitionnement de votre serveur, nous vous conseillons de sélectionner cette option et de laisser l'outil d'installation partitionner automatiquement votre système.

**Remarque** : Après avoir sélectionné cette option et cliqué sur **Suivant**, vous recevrez un message vous indiquant que toutes les données présentes sur les lecteurs sélectionnés seront supprimées. Pour confirmer votre décision et procéder à l'installation, cliquez sur **Oui** .

 Sélectionnez le bouton radio **Créer un partitionnement personnalisé** pour partitionner manuellement votre disque dur. Les informations détaillées sur la procédure à suivre sont indiquées dans la section **Créer un partitionnement personnalisé** du *Guide d'installation de Parallels Server Bare Metal 4*.

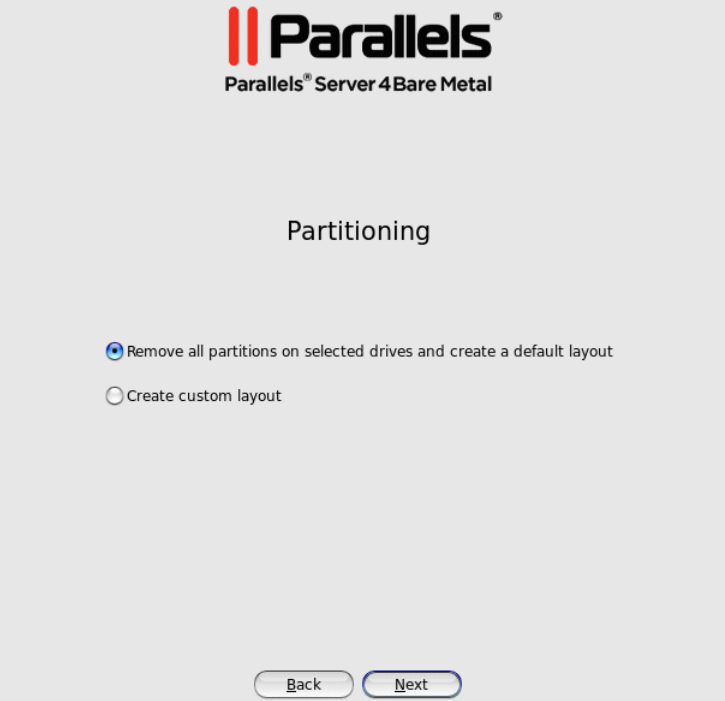

**9** Dans le prochain écran, configurez les paramètres réseau sur le serveur.

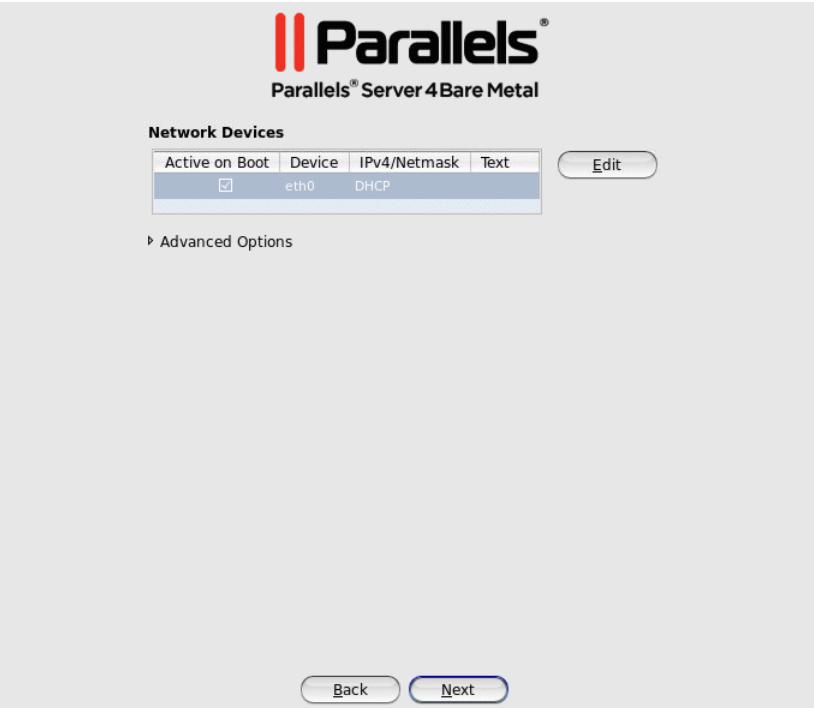

Vous pouvez procéder comme suit :

- Acceptez les paramètres réseau proposés par l'outil d'installation de Parallels Server Bare Metal par défaut. Affichez les paramètres par défaut dans le tableau **Périphériques réseau** et si vous êtes satisfait, cliquez sur **Suivant** pour procéder à l'installation.
- Configurez manuellement les paramètres de configuration réseau. Si vous souhaitez configurer l'un des paramètres réseau par défaut, sélectionnez le périphérique par défaut à configurer et cliquez sur **Editer**. Dans la fenêtre **Editer l'interface**, assurez-vous que la case **Activer le support IPv4** est cochée, sélectionnez le bouton radio **Configuration manuelle**, tapez l'adresse IP et le masque réseau à affecter aux périphériques réseau dans les champs indiqués, et cliquez sur **OK**.
- Indiquez un nom d'hôte pour le serveur Parallels. Par défaut, le serveur est configuré pour recevoir un nom d'hôte via DHCP. Pour indiquer un nom d'hôte personnalisé pour le serveur, cliquez sur **Options avancées**, sélectionnez le bouton radio **manuellement** et tapez le nom d'hôte souhaité dans le champ indiqué.

**Remarque** : Si vous avez plusieurs adaptateurs réseau d'installés, ils seront tous listés dans le tableau **Périphériques réseau**. Pour éditer les propriétés d'un adaptateur réseau, cochez la case située à côté de son nom dans le tableau et cliquez sur le bouton **Editer**.

- **10** Puis, indiquez vos paramètres date/heure. Pour définir votre fuseau horaire, vous pouvez soit sélectionner la ville la plus proche de votre emplacement physique sur le menu déroulant soit cliquer sur la carte interactive pour zoomer dans l'emplacement nécessaire. Vous pouvez également cocher la case **Horloge système en UTC** pour configurer votre système en UTC (Universal Time Coordinated), qui le fait automatiquement basculer entre les horaires normaux et horaires d'été.
- **11** Dans le prochain écran, entrez le mot de passe pour le compte root.

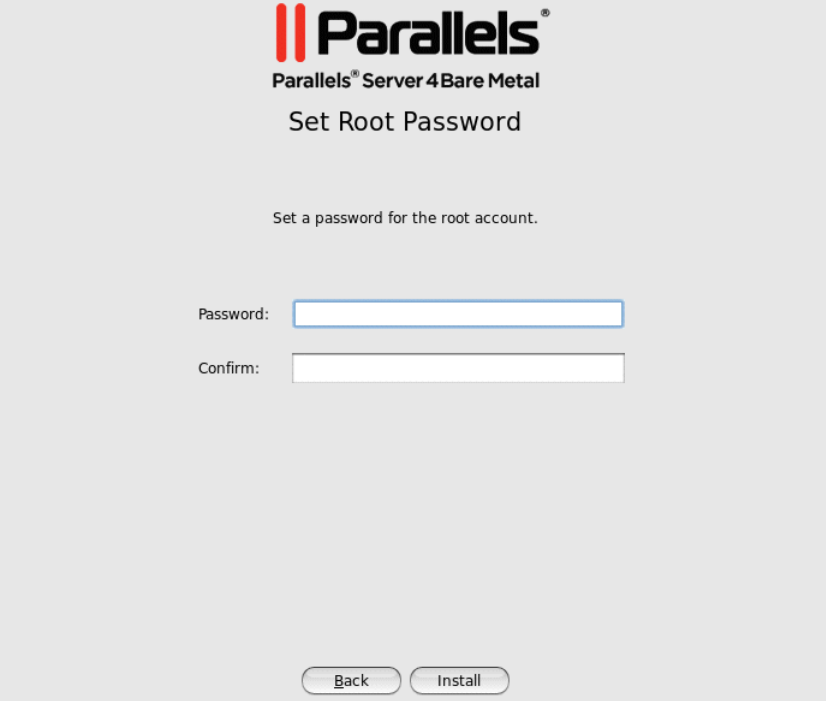

Vous devrez vous connecter au serveur physique en tant que root pour pouvoir gérer les machines virtuelles et conteneurs Parallels. Après avoir indiqué le mot de passe et l'avoir confirmé, cliquez sur **Installer** pour lancer l'installation de Parallels Server Bare Metal sur votre serveur.

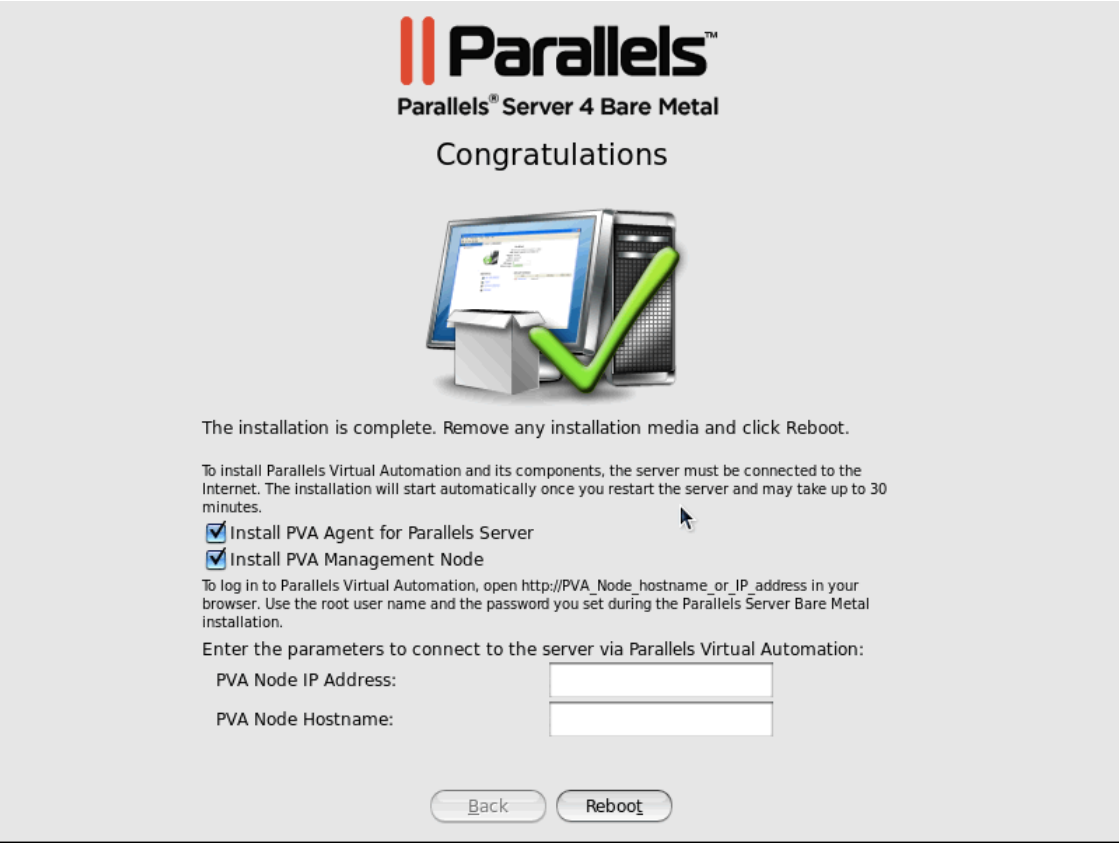

**12** Une fois l'installation terminée, la fenêtre **Félicitations** s'affiche.

Dans cette fenêtre, procédez comme suit :

- Supprimez le DVD d'installation du lecteur CD/DVD-ROM du serveur, décochez **Installer PVA Agent pour Parallels Server** et **Installer le Node de gestion PVA** puis cliquez sur **Redémarrer** pour redémarrer le serveur et terminer l'installation.
- Ne décochez pas les cases **Installer PVA Agent pour Parallels Server** et **Installer le node de gestion PVA** sélectionnées pour configurer l'application Parallels Virtual Automation et ses composants sur le serveur. A l'aide de Parallels Virtual Automation, vous pouvez vous connecter au serveur Parallels et gérer vos machines virtuelles et conteneurs avec votre navigateur favori.

Si vous cochez les cases, vous devrez également indiquer une nouvelle adresse IP correcte et un nouveau nom d'hôte dans les champs **Adresses IP du node PVA** et **Nom d'hôte du node PVA**. Une fois l'installation terminée, vous pouvez vous connecter à Parallels Virtual Automation en ouvrant http://*adresse\_IP\_ou\_nom\_d'hôte* dans le navigateur et à l'aide du mot de passe et du nom d'utilisateur root que vous avez indiqués dans l'étape précédente.

Lorsque les cases sont cochées, l'outil d'installation de Parallels Server Bare Metal exécute les opérations suivantes après le redémarrage du serveur :

- **a** Télécharge les packs d'installation pour Parallels Virtual Automation à partir du site Web Parallels dans le serveur. Notez que la procédure de téléchargement prend un certain temps, en fonction de la rapidité de votre connexion Internet.
- **b** Installe Parallels Virtual Automation et ses composants sur le serveur et dans un conteneur spécialement créé. L'installation est automatiquement initiée une fois les packs d'installation téléchargés dans le serveur et s'exécute sans interaction de votre part.

Lorsque vous êtes prêt, supprimez le DVD d'installation du lecteur CD/DVD-ROM de votre serveur et cliquez sur **Rebooter** pour redémarrer le serveur.

#### **Remarques** :

1. Vous devez avoir une connexion Internet active pour télécharger les packs d'installation de Parallels Virtual Automation.

2. Vous pouvez utiliser Parallels Virtual Automation pour gérer les serveurs Parallels uniquement si votre licence vous le permet. Si la licence ne prend pas en charge l'utilisation de Parallels Virtual Automation, les options **Installer PVA Agent pour Parallels Server** et **Installer le node de gestion PVA** seront grisées et vous ne pourrez pas les sélectionner. Dans ce cas, vous devez tout d'abord mettre à niveau votre licence puis installer manuellement l'application Parallels Virtual Automation. Pour en savoir plus, reportez-vous à la section **Installer manuellement Parallels Virtual Automation** (p. [32\)](#page-31-0).

3. Pour en savoir plus sur la configuration et l'utilisation de Parallels Virtual Automation, reportez-vous à la section **Utiliser Parallels Virtual Automation** (p. [29\)](#page-28-0).

### C HAPITRE 3

# **Commencer à utiliser Parallels Server 4 Bare Metal**

Après avoir redémarré le serveur Parallels, vous verrez un écran indiquant les instructions sur la procédure à suivre pour commencer à utiliser Parallels Server 4 Bare Metal.

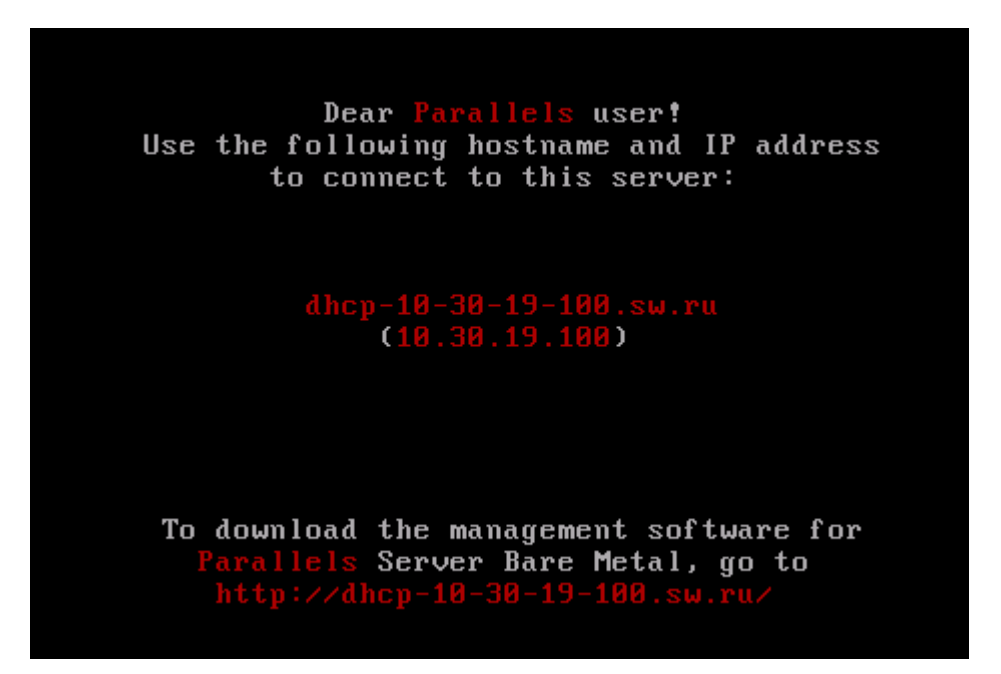

Vous pouvez gérer Parallels Server Bare Metal à l'aide de ces outils :

- Utilitaires de la ligne de commande de Parallels
- Parallels Management Console
- **Parallels Virtual Automation**

Vous trouverez des informations détaillées sur ces deux outils dans les sections suivantes.

### **Dans ce chapitre**

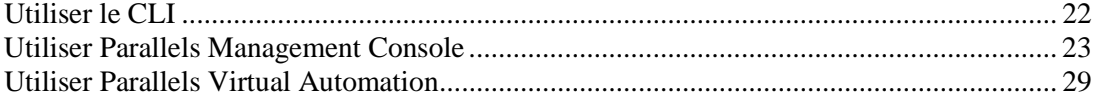

# <span id="page-21-0"></span>**Utiliser le CLI**

Parallels Server Bare Metal offre un jeu d'utilitaires qui vous permet de gérer les machines virtuelles et conteneurs à la fois localement et à distance.

### **Se connecter localement à Parallels Server Bare Metal**

Pour gérer vos machines virtuelles et conteneurs localement, c'est-à-dire à partir du même serveur sur lequel Parallels Server Bare Metal est installé, connectez-vous au serveur en tapant le mot de passe et le nom d'utilisateur root que vous avez indiqués en installant Parallels Server Bare Metal en bas de l'écran de bienvenue.

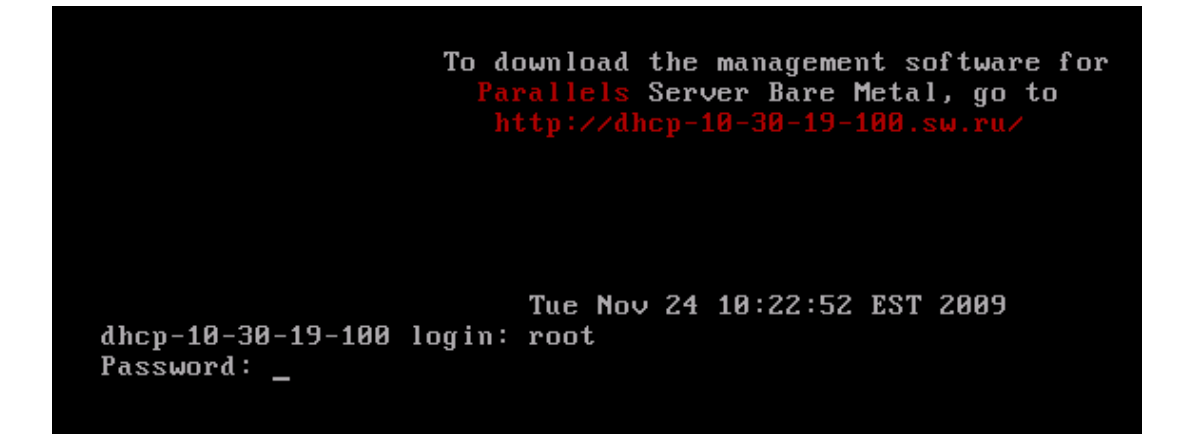

Une fois que vous avez réussi à vous connecter au serveur, vous verrez une invite de commande et pourrez démarrer la création et la gestion de vos machines virtuelles et conteneurs Parallels à l'aide des utilitaires de la ligne de commande de Parallels.

### **Se connecter à distance à Parallels Server Bare Metal**

Pour vous connecter à distance à Parallels Server Bare Metal, utilisez l'adresse IP ou le nom d'hôte indiqué sur l'écran du serveur. Par exemple, vous pouvez utiliser un client Secure Shell pour vous connecter à votre serveur Parallels. Lorsque vous vous connectez au serveur, utilisez le mot de passe et nom d'utilisateur root que vous avez indiqués à l'installation de Parallels Server Bare Metal.

# <span id="page-22-0"></span>**Utiliser Parallels Management Console**

Si vous préférez utiliser les outils GUI, vous pouvez configurer Parallels Management Console pour que cet outil se connecte à Parallels Server Bare Metal. Cependant, cet outil est conçu pour gérer uniquement les machines virtuelles Parallels. Donc, si vous devez créer un conteneur ou exécuter toute opération dessus, vous devez utiliser les utilitaires de la ligne de commandes Parallels correspondants.

Pour configurer Parallels Management Console :

- **1** Assurez-vous que l'ordinateur dans lequel vous allez installer Parallels Management Console répond aux configurations requises du système.
- **2** Téléchargez le fichier d'installation de Parallels Management Console.
- **3** Installez Parallels Management Console.
- **4** Lancez Parallels Management Console et connectez-vous au serveur avec Parallels Server Bare Metal.

Toutes ces opérations sont expliquées en détail dans les sous-sections suivantes.

### **Vérifier les configurations système requises**

Parallels Management Console peut être installée sur tout ordinateur qui répond aux configurations requises suivantes :

#### **Configuration matérielle**

- Mac Intel équipé du processeur Core™ Duo ou Core™ Solo ou PC équipé du processeur  $x86$  ou  $x64$  700+ MHz compatible Intel
- 1 Go de RAM
- 100 Mo d'espace disque pour les fichiers d'installation de Parallels Management Console
- Adaptateur réseau WiFi ou Ethernet

#### **Systèmes d'exploitation compatibles**

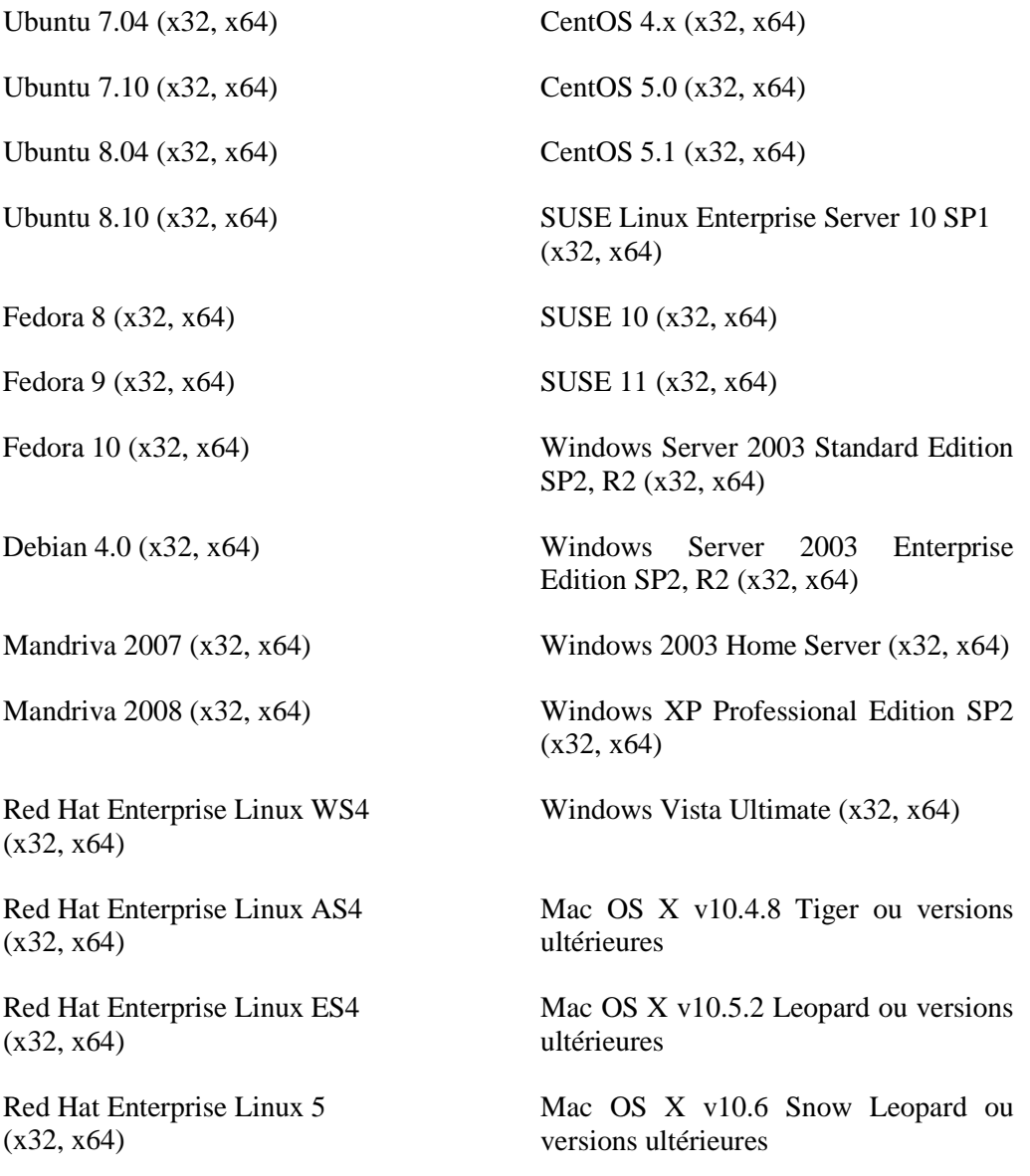

### **Télécharger Parallels Management Console**

Après avoir vérifié les pré-requis de l'installation, vous devez obtenir le fichier d'installation de Parallels Management Console. Pour ce faire :

- **1** Assurez-vous que le serveur équipé de Parallels Server Bare Metal est accessible via le réseau.
- **2** Sur un ordinateur connecté au réseau, ouvrez votre navigateur favori et tapez l'adresse IP ou le nom d'hôte du serveur Parallels utilisant Parallels Server Bare Metal. La fenêtre suivante s'affichera :

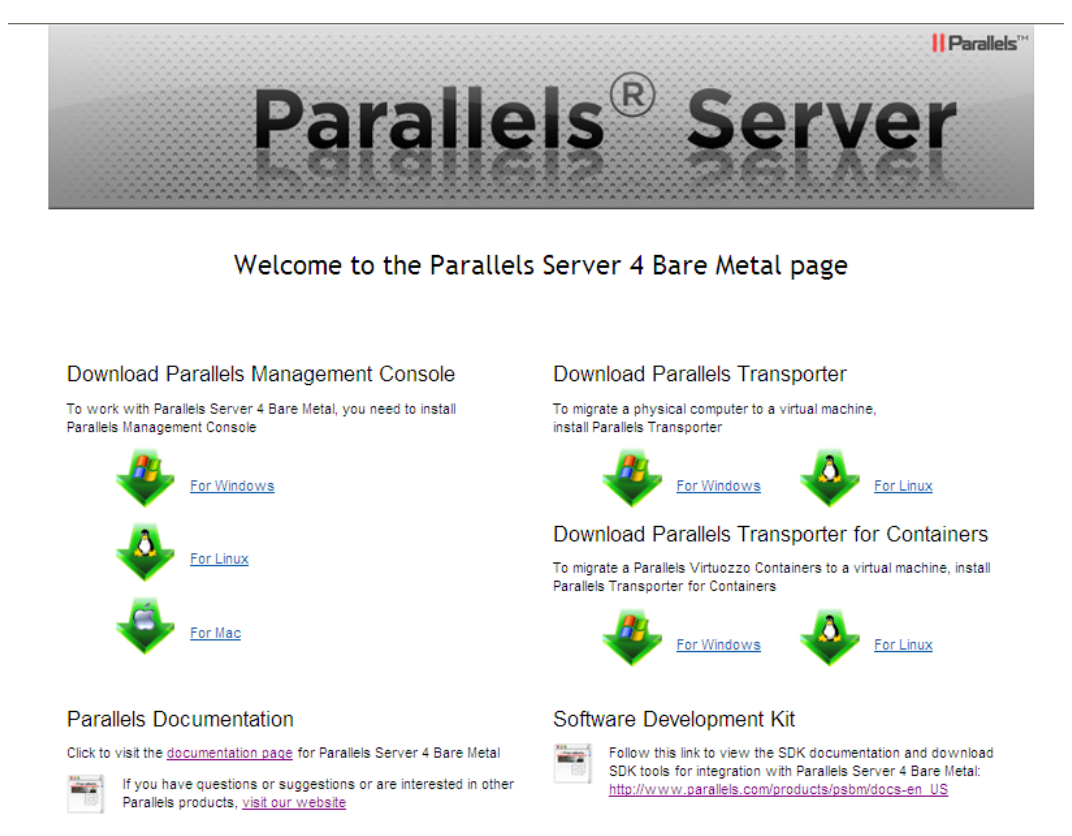

- **3** Sous **Télécharger Parallels Management Console**, cliquez sur le lien correspondant à l'architecture de votre système :
	- **Pour Windows**. Cliquez sur ce lien pour télécharger le fichier d'installation de Parallels Management Console et l'installer sur les ordinateurs Windows.
	- **Pour Linux**. Cliquez sur ce lien pour télécharger le fichier d'installation de Parallels Management Console et l'installer sur les ordinateurs Linux.
	- **Pour Mac**. Cliquez sur ce lien pour télécharger le fichier d'installation de Parallels Management Console et l'installer sur les ordinateurs Mac.
- **4** Téléchargez le fichier.
- **5** Si vous souhaitez installer Parallels Management Computer sur un autre ordinateur, transférez le fichier vers cet ordinateur.

### **Installer Parallels Management Console**

La procédure d'installation de Parallels Management Console diffère du système d'exploitation installé sur votre ordinateur.

### **Installer sur les ordinateurs Windows**

- **1** Localisez le fichier d'installation de Parallels Management Console et double-cliquez dessus pour lancer l'assistant **Configuration de Parallels Management Console**.
- **2** Dans la fenêtre **Bienvenue**, cliquez sur **Suivant**.
- **3** Dans la fenêtre **Contrat de licence** lisez attentivement le Contrat de licence de l'utilisateur final pour les produits Parallels. Si vous acceptez les conditions du contrat de licence, sélectionnez **J'accepte les conditions du contrat de licence** et cliquez sur **Suivant**. Si vous voulez imprimer le texte du contrat de licence pour vos enregistrements, cliquez sur **Imprimer**.

**Remarque :** Vous devez accepter le contrat de licence pour poursuivre l'installation.

**4** Dans la fenêtre **Dossier de destination**, indiquez le dossier dans lequel Parallels Management Console sera installé et cliquez sur **Suivant**. Par défaut, Parallels Management Console est installé dans C:\Program Files\Parallels\Parallels Management Console.

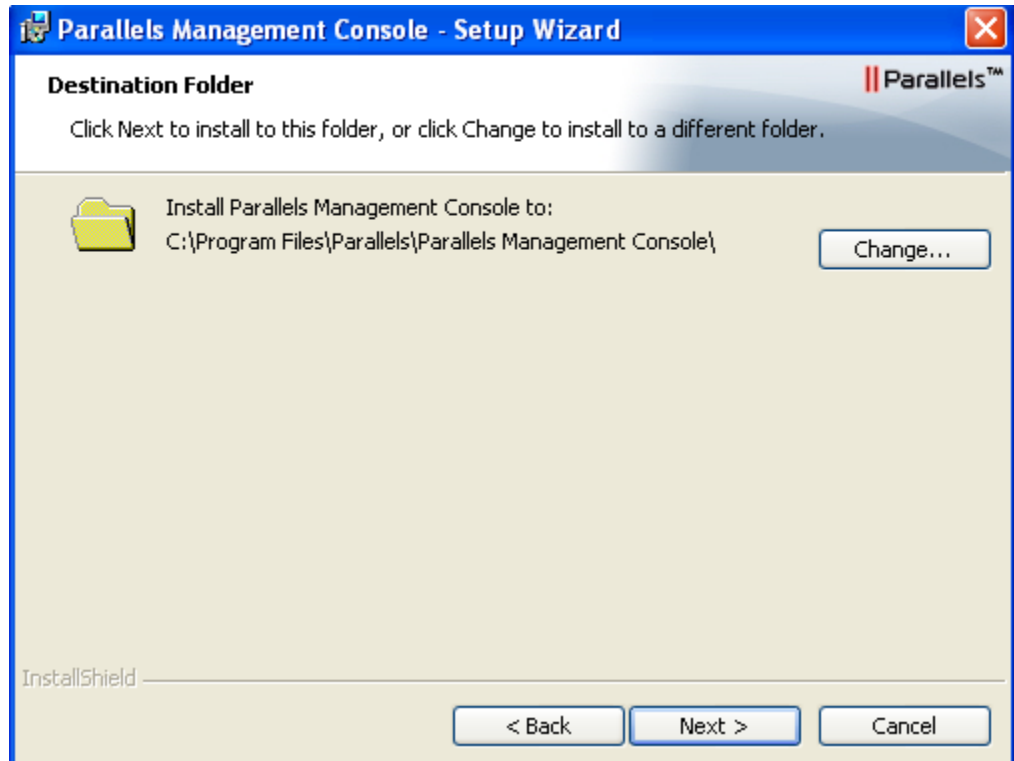

- **5** Dans la fenêtre **Prêt à installer le programme**, cliquez sur **Installer** pour commencer à installer Parallels Management Console. Vous pouvez afficher la progression de l'installation dans la fenêtre **Statut de la configuration**.
- **6** Une fois l'installation terminée, cliquez sur **Terminer** pour quitter l'assistant.

### **Installer sur les ordinateurs Linux**

- **1** Localisez le pack d'installation et lancez le fichier parallels-managementconsole-4.0.*XXXX*.*XXXXX*.run pour exécuter l'Outil d'installation de Parallels Management Console. Vous pouvez également exécuter ce fichier dans le terminal.
- **2** Confirmez votre souhait d'installer Parallels Management Console en cliquant sur **Exécuter** lorsque vous y êtes invité.

Patientez jusqu'à la fin du processus de décompression de Parallels Management Console et jusqu'au démarrage de l'Outil d'installation.

- **3** Dans la fenêtre **Bienvenue**, cliquez sur **Suivant**.
- **4** Dans la fenêtre **Contrat de licence**, lisez attentivement le contrat de licence de l'utilisateur final. Si vous acceptez les conditions du contrat de licence, sélectionnez **J'accepte les conditions du contrat de licence** et cliquez sur **Suivant**. Si vous voulez imprimer le texte du contrat de licence pour vos enregistrements, cliquez sur **Imprimer**.

**Remarque :** Vous devez accepter le contrat de licence pour poursuivre l'installation.

- **5** Dans la fenêtre **Installation terminée**, cliquez sur **Terminé** pour quitter l'outil d'installation.
- **6** Par défaut, Parallels Management Console est installé dans /usr/lib/parallelsmanagement-console. Pour lancer Parallels Management Console, démarrez un terminal et exécutez pmc-standalone.

#### **Installer sur les ordinateurs Mac**

- **1** Localisez et ouvrez le pack DMG de Parallels Management Console.
- **2** Faites glisser l'icône **Parallels Management Console** dans le dossier **Applications**. Le chemin d'accès de l'installation conseillé pour Parallels Management Console est /Applications/Parallels Management Console.
- **3** Patientez pendant le transfert des fichiers vers le dossier **Applications**.

### **Se connecter à Parallels Server Bare Metal**

Maintenant que vous avez installé Parallels Management Console, vous pouvez vous connecter au serveur dans lequel Parallels Server Bare Metal est installé. Procédez comme suit :

- **1** Lancez Parallels Management Console :
	- Sur Mac OS X, ouvrez le dossier /Applications/Parallels et lancez l'application **Parallels Management Console**.
	- Sur Windows, cliquez sur **Démarrer** > **Tous les programmes** > **Parallels** > **Parallels Management Console** > **Parallels Management Console**.
	- Sur Linux, démarrez un terminal et exécutez pmc-standalone.
- **2** Dans la fenêtre principale de Parallels Management Console, cliquez sur **Se connecter à Parallels Server**.
- **3** Dans la boîte de dialogue **Connexion à Parallels Server**, indiquez les paramètres à utiliser pour vous connecter au serveur Parallels :
	- Dans le champ **Serveur**, tapez l'adresse IP ou le nom d'hôte du serveur Parallels.
	- Dans le champ **Nom d'utilisateur**, tapez root. Vous devez utiliser le compte root pour vous connecter dans le serveur Parallels.
	- Dans le champ **Mot de passe**, tapez le mot de passe de l'utilisateur root. Utilisez le mot de passe que vous avez indiqué lors de l'installation de Parallels Server Bare Metal sur le serveur.

Si vous voulez que Parallels Management Console se souvienne de votre login et mot de passe, sélectionnez l'option **Enregistrer le mot de passe**. Si vous sélectionnez cette option, vous ne devez pas indiquer les données d'identifiant root à chaque fois que vous vous connectez au serveur.

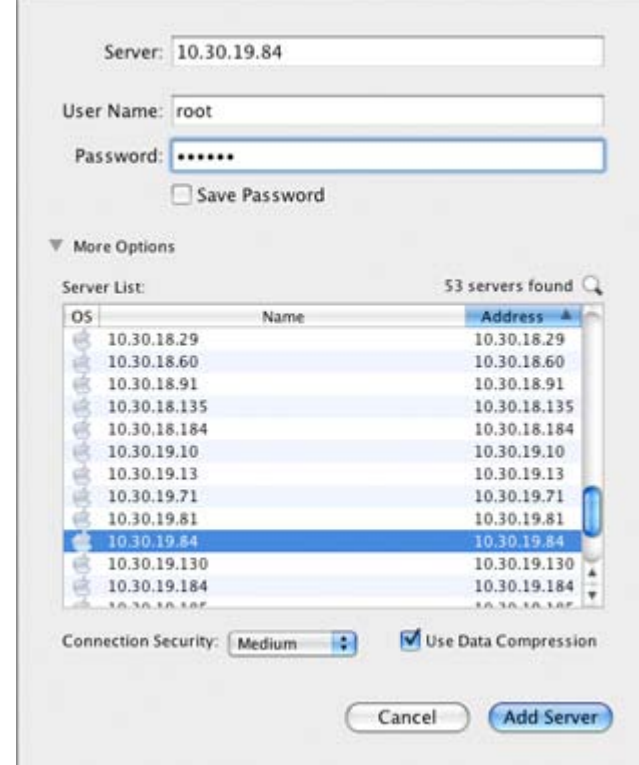

**4** Cliquez sur **Ajouter le serveur** pour établir la connexion au serveur Parallels.

Une fois le serveur bien enregistré dans Parallels Management Console, il apparaît dans le menu de gauche de la fenêtre principale de Parallels Management Console. Pour en savoir plus sur l'utilisation de Parallels Management Console, reportez-vous au *Guide de l'utilisateur de Parallels Management Console*.

## <span id="page-28-0"></span>**Utiliser Parallels Virtual Automation**

Parallels Virtual Automation est un outil d'administration flexible et facile à utiliser pour gérer les serveurs avec Parallels Server Bare Metal et les machines virtuelles et conteneurs résidant sur ces serveurs. Une fois que vous avez configuré Parallels Virtual Automation, vous pouvez l'utiliser pour vous connecter à vos serveurs Parallels avec un navigateur Web standard sur n'importe quelle plate-forme. Parallels Virtual Automation inclut les composants suivants :

- *Serveur de gestion PVA* (ou *Serveur maître*). Il s'agit d'un serveur physique qui garantit la communication entre le serveur exécutant Parallels Server Bare Metal (connu sous le nom de *Serveur esclave*) et l'application Parallels Virtual Automation. Le Serveur maître garde une sauvegarde avec les informations sur tous les serveurs esclaves enregistrés.
- *Centre de contrôle*. C'est un front-end pour l'application Parallels Virtual Automation. Vous voyez le Centre de contrôle dans la fenêtre du navigateur lorsque vous vous connectez au serveur esclave à l'aide de Parallels Virtual Automation.
- *PVA Agent*. Il s'agit d'un agent spécial installé sur un serveur esclave et qui garantit l'interaction entre le serveur esclave, le serveur maître et votre ordinateur client (c'est-à-dire l'ordinateur que vous utilisez pour vous connecter au serveur esclave). Sans ce composant, un serveur ne peut pas être enregistré dans le Serveur de gestion.
- *Serveur esclave*. Il s'agit d'un serveur physique utilisant le logiciel Parallels Server Bare Metal et hébergeant un certain nombre de machines virtuelles et conteneurs. Vous pouvez utiliser le Centre de contrôle pour vous connecter au serveur esclave et gérer vos machines virtuelles et conteneurs.
- *Parallels Power Panel*. Il s'agit d'un outil installé sur le Serveur esclave et utilisé pour gérer des machines virtuelles et conteneurs spécifiques.

Sur le plan graphique, un système typique équipé de Parallels Virtual Automation peut se présenter comme suit :

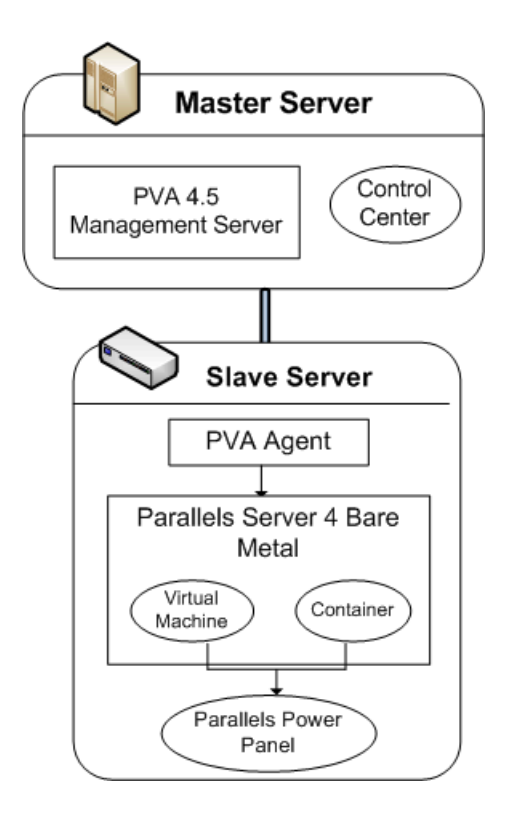

### **Configurer Parallels Virtual Automation**

Parallels Virtual Automation est automatiquement configuré sur votre serveur pendant l'installation de Parallels Server Bare Metal, pourvu que vous ayez sélectionné les options **Installer PVA Agent pour Parallels Server** et **Installer le Node de gestion de PVA** dans la fenêtre **Félicitations** de l'outil d'installation de Parallels Server Bare Metal. Lors de la procédure de configuration, l'outil d'installation exécute les opérations suivantes :

- Installe le composant PVA Agent, dont Parallels Power Panel, sur le serveur. Le serveur démarre alors en qualité de serveur esclave.
- Crée un conteneur sur le serveur et installe le serveur de gestion PVA et les composants du Centre de contrôle dans le conteneur. Une fois le conteneur créé et les composants installés, le conteneur commence à agir en qualité de serveur maître.

Ce dernier point nécessite une explication plus détaillée. Les composants du Centre de contrôle et du Serveur de gestion de PVA ne peuvent pas être installés directement sur un serveur avec Parallels Server Bare Metal. En effet, un conteneur spécial est automatiquement créé à l'installation de Parallels Server Bare Metal dans lequel ces composants sont installés. Le conteneur est créé avec la configuration suivante :

- Le conteneur est basé sur le template d'OS EZ centos-5-x86\_64 et le fichier d'exemple de configuration slm.1024MB.
- Le total d'espace disque dans le conteneur est défini sur 10 Go.
- Le compte root est automatiquement créé dans le conteneur. Le mot de passe root est automatiquement défini en rapport avec celui que vous indiquez lors de l'installation de Parallels Server Bare Metal pour se connecter au serveur.
- Le conteneur est accessible par l'adresse IP et le nom d'hôte que vous indiquez dans la fenêtre **Félicitations** de l'Outil d'installation de Parallels Server Bare Metal.
- Le conteneur utilise le même serveur DNS que vous indiquez pour le serveur Parallels lors de l'installation de Parallels Server Bare Metal.

**Remarque :** Si vous avez ignoré l'étape d'installation de Parallels Virtual Automation lors de l'installation de Parallels Server Bare Metal, vous pouvez l'installer manuellement. Reportezvous au *Guide d'installation de Parallels Virtual Automation 4.5 (anglais)* pour en savoir plus (disponible via http://www.parallels.com/fr/products/pva45/resources/).

### <span id="page-31-0"></span>**Installer manuellement Parallels Virtual Automation**

Lors de l'installation de Parallels Server Bare Metal, l'application Parallels Virtual Automation n'est pas installée sur le serveur dans les cas suivants :

- Vous avez ignoré l'étape d'installation de la licence.
- Votre licence ne vous permet pas d'utiliser Parallels Virtual Automation.

Plus tard, si vous souhaitez utiliser Parallels Virtual Automation pour gérer les serveurs Parallels et leurs machines virtuelles et conteneurs, vous pouvez installer manuellement cette application en procédant comme suit :

- **1** Récupérez la licence appropriée de la part de Parallels. Cette étape est nécessaire uniquement si votre licence ne prend pas en charge l'utilisation de Parallels Virtual Automation.
- **2** Installez la licence sur le serveur à l'aide de Parallels Management Console ou de l'utilitaire vzlicload. Pour en savoir plus sur l'installation de ces outils, reportez-vous au *Guide de l'utilisateur de Parallels Management Console* et au *Guide de l'utilisateur de Parallels Server Bare Metal*.
- **3** Une fois la licence installée, suivez ce lien http://download.pa.parallels.com/pva/4.5/pvasetup-deploy.x86\_64, et téléchargez le fichier d'installation de Parallels Virtual Automation.
- **4** Copiez le fichier téléchargé dans le serveur Parallels, si nécessaire, et exécutez-le.
- **5** Suivrez les instructions à l'écran pour configurer Parallels Virtual Automation.

### **Se connecter à un serveur**

Pour se connecter à un serveur à l'aide de Parallels Virtual Automation, procédez comme suit :

- **1** Sur tout ordinateur, ouvrez votre navigateur Web préféré.
- **2** Assurez-vous que l'ordinateur peut accéder au serveur avec Parallels Server Bare Metal via le réseau.
- **3** Tapez l'adresse IP ou le nom d'hôte du conteneur agissant comme le serveur maître dans la fenêtre du navigateur (par ex., http://123.124.125.126).
- **4** Utilisez les données d'identifiant root pour vous connecter au conteneur (c'est-à-dire le nom de l'utilisateur root et le mot de passe que vous avez saisis lors de l'installation de Parallels Server Bare Metal).

**Remarque** : Pour en savoir plus sur l'utilisation de Parallels Virtual Automation pour gérer les serveurs avec Parallels Server Bare Metal, reportez-vous au *Guide de l'utilisateur de Parallels Virtual Automation 4.5 (en anglais)* (disponible via http://www.parallels.com/fr/products/pva45/resources/).

### <span id="page-32-0"></span>C HAPITRE 4

# **Exécuter des opérations de base dans Parallels Server 4 Bare Metal**

Ce chapitre souligne les opérations quotidiennes de base que vous pouvez exécuter avec les machines virtuelles et conteneurs Parallels dans Parallels Server Bare Metal.

### **Dans ce chapitre**

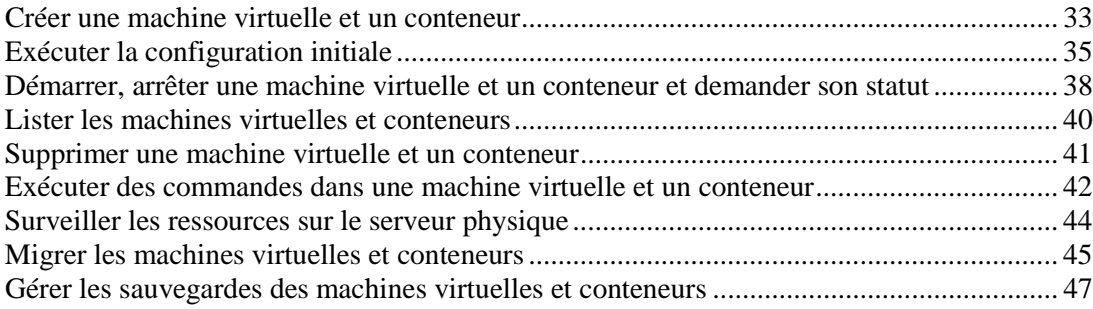

# **Créer une machine virtuelle et un conteneur**

Cette section explique comment créer un nouveau conteneur et une nouvelle machine virtuelle Parallels. Les options que vous devez sélectionner pour cette commande diffèrent si vous voulez créer une machine virtuelle ou un conteneur.

#### **Créer un conteneur**

Pour créer un conteneur, vous pouvez utiliser la commande pctl create. Cette commande requière les paramètres suivants :

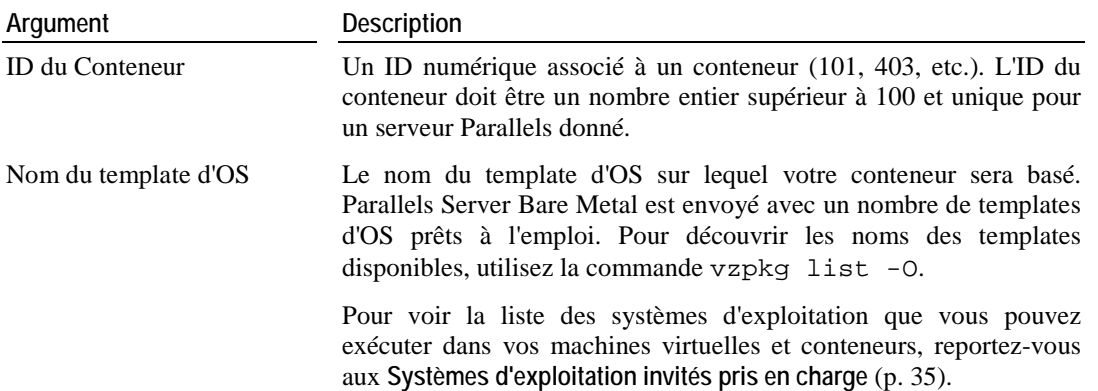

Fichier de configuration Le nom du fichier de configuration qui sera utilisé en exemple pour configurer tous les paramètres de contrôle des ressources du conteneur. Les fichiers de configuration d'exemple sont localisés dans le répertoire /etc/vz/conf sur le serveur physique et portent des noms avec le masque suivant : veportent des noms avec le masque suivant : ve-<br>
sconfigname > conf-sample. L'exemple le plus <*configname*>.conf-sample. L'exemple le plus communément utilisé est le fichier ve-basic.conf-sample. Ce fichier d'exemple contient les paramètres de contrôle de ressources qui conviennent à la plupart des conteneurs.

Ainsi, par exemple, vous pouvez créer un nouveau conteneur en exécutant la commande suivante :

```
# pctl create 101 --ostemplate fedora-core-9-x86 -–config basic
Creating Container private area (fedora-core-9-x86)
...
```
Container private area was created

Dans ce cas, Parallels Server Bare Metal créera un conteneur portant l'ID 101, l'OS Fedora 9 installé dedans et les paramètres de configuration tirés du fichier de configuration d'exemple ve-basic.conf-sample.

**Remarque** : Pour en savoir plus sur les options que vous pouvez sélectionner pour pctl create lors de la création des conteneurs, reportez-vous au *Guide de référence de la ligne de commande de Parallels (anglais)* .

#### **Créer une machine virtuelle**

En général, la procédure de création d'une machine virtuelle comprend les étapes suivantes :

- **1** Créer la configuration d'une machine virtuelle. Pour créer la configuration d'une machine virtuelle, vous pouvez utiliser soit la commande pctl create soit Parallels Management Console.
- **2** Installer un système d'exploitation dans la machine virtuelle. Cette opération ne peut être exécutée qu'à l'aide de Parallels Management Console.

L'exemple ci-dessous vous montre comment créer la configuration d'une nouvelle machine virtuelle à l'aide de pctl create:

```
# pctl create MyVM --distribution win-2008 --location /vz/VMs
Creating the virtual machine...
Generate the VM configuration for win-2008.
The VM has been successfully created.
```
Cette procédure créera une machine virtuelle intitulée MyVM, adaptera sa configuration pour installer le système d'exploitation Windows Server 2008 dessus et placera tous les fichiers associés à la machine virtuelle dans le répertoire /vz/VMs. Maintenant, vous pouvez utiliser Parallels Management Console pour installer l'OS Windows Server 2008 dans cette machine virtuelle. Pour en savoir plus sur la procédure à suivre, reportez-vous au *Guide de l'utilisateur de Parallels Management Console* ou au guide *Démarrer avec Parallels Management Console*.

**Remarque** : Pour en savoir plus sur les options que vous pouvez sélectionner pour pctl create à la création des machines virtuelles, reportez-vous au *Guide de référence de la ligne de commande de Parallels (anglais)*.

### <span id="page-34-0"></span>**Systèmes d'exploitation invités pris en charge**

Les systèmes d'exploitation listés ci-dessous sont ceux que vous pouvez exécuter dans vos machines virtuelles et conteneurs :

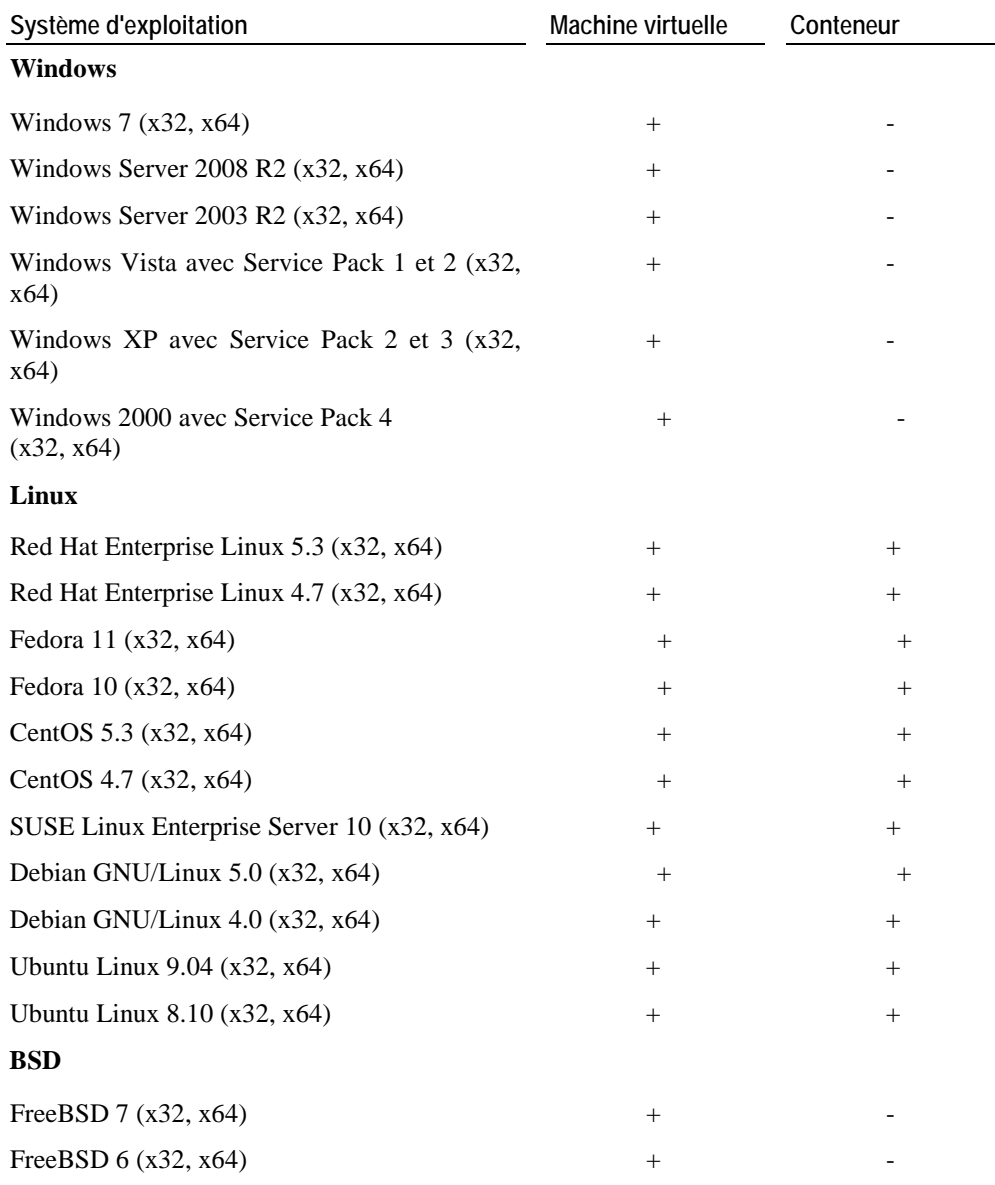

# **Exécuter la configuration initiale**

Avant de démarrer votre nouvelle machine virtuelle et nouveau conteneur récemment créés, vous devez tout d'abord les configurer. Cette section décrit les étapes de configuration des machines virtuelles et conteneurs.

### **Configurer les paramètres réseau**

Pour être accessible depuis le réseau, une machine virtuelle ou un conteneur doit être affecté à une adresse IP correcte ; Les serveurs DNS doivent également être configurés. La session cidessous illustre la configuration des principaux paramètres du réseau pour une machine virtuelle intitulée MyVM :

```
 l'adresse IP de 10.0.186.1:
```
**# pctl set MyVM --device-set net0 --ipadd 10.0.186.1**

(net0 est la carte réseau à affecter à l'adresse IP.)

l'adresse IP du serveur DNS de 192.168.1.165:

**# pctl set MyVM --nameserver 192.168.1.165**

Pour configurer les paramètres susmentionnés pour un conteneur, il suffit de remplacer le nom de la machine virtuelle (MyVM) par l'ID du conteneur correspondant (par ex 101). Vous devez également indiquer l'indicateur –-save dans les commandes ci-dessus si vous souhaitez enregistrer tous les paramètres dans le fichier de configuration du conteneur. Exécuter ces commandes dans une machine virtuelle permettra d'enregistrer automatiquement les changements dans le fichier de configuration.

**Remarque** : Vous pouvez configurer les paramètres réseau uniquement dans les machines virtuelles dans lesquelles sont installés les Outils Parallels.

### **Configurer le mot de passe pour une machine virtuelle et un conteneur**

Dans Parallels Server Bare Metal, vous pouvez utiliser l'option --userpasswd de la commande pctl set afin de créer de nouveaux comptes dans vos machines virtuelles et conteneurs, et ce directement à partir du serveur Parallels. Le compte créé peut alors être utilisé pour se connecter aux machines virtuelles et conteneurs : Le moyen le plus simple pour y parvenir est d'exécuter cette commande :

**# pctl set MyVM --userpasswd user1:2wsx123qwe**

Cette commande crée le compte user1 dans la machine virtuelle MyVM et configure le mot de passe 2wsx123qwe pour cette dernière. Maintenant, vous pouvez vous connecter à la machine virtuelle MyVM en tant que user1 et l'administrer de la même façon qu'en cas d'administration d'un serveur autonome : Installez le logiciel supplémentaire, ajoutez les utilisateurs, configurez les services, etc.

La commande pctl set peut également être utilisée pour changer les mots de passe pour les comptes actuels dans vos machines virtuelles et conteneurs. Par exemple, pour changer le mot de passe pour user1 dans la machine virtuelle MyVM dans 0pi65jh9, exécutez cette commande :

**# pctl set MyVM --userpasswd user1:0pi65jh9**

**Remarque** : Vous ne pouvez gérer les comptes utilisateurs que dans les machines virtuelles dans lesquelles les Outils Parallels sont installés.

### **Installer les Outils Parallels**

Si vous créez une machine virtuelle Parallels, nous vous conseillons également d'y installer les Outils Parallels. Les Outils Parallels sont un jeu d'utilitaires spécifiques qui vous aident à utiliser vos machines virtuelles, et ce le plus simplement et le plus efficacement possible. Avec les Outils Parallels, vous pouvez déplacer sans le moindre problème la souris en dehors de la fenêtre de l'OS invité sans avoir à appuyer sur une touche, vous pouvez modifier la résolution de l'écran de la machine virtuelle en redimensionnant simplement sa fenêtre et enfin, vous pouvez synchroniser les paramètres date/heure de votre machine virtuelle avec ceux de l'ordinateur hôte et partager le presse-papiers de votre ordinateur avec celui de la machine virtuelle.

Les Outils Parallels sont disponibles pour les systèmes d'exploitation suivants :

### **Windows**

- Windows 2000
- Windows Server 2003
- Windows XP
- **Windows Vista**
- Windows Server 2008

### **Linux**

Tout système d'exploitation invité Linux pris en charge sur lequel est installé le pack suivant :

- X.org 6.7 et versions ultérieures
- glibc2.4 et versions ultérieures

### **Installer les Outils Parallels**

Pour installer les Outils Parallels dans une machine virtuelle, utilisez la commande pctl installtools. Par exemple, pour installer ces outils dans la machine virtuelle MyVM, vous pouvez exécuter cette commande :

#### **# pctl installtools MyVM**

Pour en savoir plus sur les Outils Parallels, reportez-vous au *Guide de l'utilisateur de Parallels Management Console*.

# <span id="page-37-0"></span>**Démarrer, arrêter une machine virtuelle et un conteneur et demander son statut**

Après avoir créé une machine virtuelle et un conteneur Parallels, il peut être géré comme un ordinateur ordinaire.

### **Démarrer une machine virtuelle et un conteneur**

Vous pouvez utiliser la commande pctl start pour démarrer vos machines virtuelles et conteneurs :

```
 Pour démarrer le conteneur 101 :
# pctl start 101
Starting the Container ...
    Pour démarrer une machine virtuelle intitulée MyVM :
# pctl start MyVM
Starting the VM ...
```
### **Arrêter une machine virtuelle et un conteneur**

La commande pctl stop sert à arrêter vos machines virtuelles et conteneurs :

```
 Pour arrêter le conteneur 101 :
# pctl stop 101
Stopping the Container ...
     Pour arrêter une machine virtuelle intitulée MyVM :
```

```
# pctl stop MyVM
```

```
Stopping the VM...
```
#### **Vérifier le statut d'une machine virtuelle et d'un conteneur**

Si vous voulez vérifier le statut d'un conteneur ou d'une machine virtuelle, vous pouvez utiliser les commandes suivantes :

```
 pctl status pour vérifier le statut d'un conteneur :
# pctl status 101
VEID 101 exist mounted running
    pctl list pour vérifier le statut de la machine virtuelle :
# pctl list MyVM
```

```
stopped 10.12.12.121 MyVM
```
Vous pouvez également obtenir plus d'informations détaillées sur une machine virtuelle en indiquant l'option -i après pctl list.

#### **Redémarrer une machine virtuelle et un conteneur**

Parfois, vous devez redémarrer une machine virtuelle et un conteneur. Pour ce faire, utilisez les commandes suivantes :

Pour redémarrer un conteneur, vous pouvez utiliser la commande pctl restart :

```
# pctl restart 101
Stopping Container...
Container was stopped
Container is unmounted
Starting Container ...
Container is mounted
Adding IP address(es): 10.0.186.101
Container start in progress...
```
Pour redémarrer une machine virtuelle, utilisez la commande pctl reset :

```
# pctl reset MyVM
```
# <span id="page-39-0"></span>**Lister les machines virtuelles et conteneurs**

Pour obtenir une vue d'ensemble des conteneurs et des machines virtuelles sur le serveur physique et pour en savoir plus sur eux (leurs adresses IP, noms d'hôte, ressources actuellement utilisées, etc.), utilisez la commande pctl list. Dans la plupart des cas, vous pouvez obtenir une liste de tous les conteneurs et machines virtuelles en émettant la commande suivante :

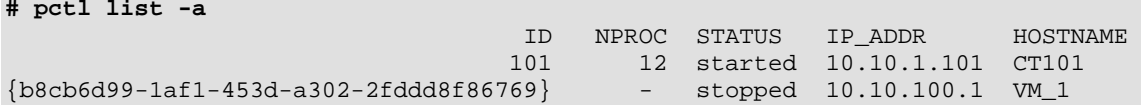

L'option -a dit à la commande pctl list de sortir les machines virtuelles et conteneurs en cours et arrêtés. Par défaut, seuls les conteneurs et machines virtuelles en cours s'affichent. Les colonnes par défaut vous informent des ID des conteneurs et machines virtuelles, du nombre de processus en cours dans les conteneurs et machines virtuelles, de leur statut, des adresses IP et des noms d'hôtes. Cette sortie peut être personnalisée comme vous le souhaitez en utilisant les options de la ligne de commande pctl list. Par exemple :

**# pctl list -a -o name,ctid** NAME TO A REPORT OF THE SERVICE OF THE SERVICE OF THE SERVICE OF THE SERVICE OF THE SERVICE OF THE SERVICE OF - 101 My\_Vm {b8cb6d99-1af1-453d-a302-2fddd8f86769}

Cette commande affiche uniquement les noms et ID des machines virtuelles et conteneurs existants sur le serveur physique. Vous trouverez la liste complète des options de commande pctl list pour les conteneurs et machines virtuelles dans le *Guide de référence de la ligne de commande de Parallels (anglais)*.

# <span id="page-40-0"></span>**Supprimer une machine virtuelle et un conteneur**

Vous pouvez supprimer une machine virtuelle et un conteneur qui vous sont inutiles à l'aide de la commande pctl delete. Notez que vous ne pouvez pas supprimer de machine virtuelle et de conteneur en cours ou monté. L'exemple ci-dessous illustre la suppression du conteneur 101 et de la machine virtuelle MyVM:

#### **Supprimer le conteneur 101**

**# pctl delete 101** Deleting Container private area: /vz/private/101 Container is currently mounted (unmount first) **# pctl stop 101** Stopping Container... Container was stopped Container is unmounted **# pctl delete 101** Deleting Container private area: /vz/private/101 Container private area was deleted

#### **Supprimer la machine virtuelle MyVM**

**# pctl delete MyVM** Deleting the VM... VM is currently running **# pctl stop MyVM** Stopping the VM... VM was stopped **# pctl delete MyVM** Deleting the VM... Container was deleted

# <span id="page-41-0"></span>**Exécuter des commandes dans une machine virtuelle et un conteneur**

Parallels Server Bare Metal vous permet d'exécuter les commandes arbitraires dans les machines virtuelles et conteneurs en les exécutant sur le serveur physique, c'est-à-dire sans avoir besoin de se connecter à la machine virtuelle et au conteneur respectif. Par exemple, cela peut vous être utile si :

- Vous ne connaissez pas les informations de connexion de la machine virtuelle et du conteneur mais avez besoin d'exécuter des commandes de diagnostics pour vérifier qu'il ou elle est opérationnel(le).
- L'accès réseau est absent d'une machine virtuelle et d'un conteneur.

Dans les deux cas, vous pouvez utiliser la commande pctl exec pour exécuter une commande dans la machine virtuelle et le conteneur respectif. La session ci-dessous illustre la situation suivante : quand vous exécutez le daemon SSH arrêté dans une machine virtuelle Linux intitulée My\_Linux :

```
# pctl exec My_Linux /etc/init.d/sshd status
sshd is stopped
# pctl exec My_Linux /etc/init.d/sshd start
Starting sshd:[OK]
# pctl exec My_Linux /etc/init.d/sshd status
sshd (pid 26187) is running...
```
#### **Remarques**  :

1. Vous pouvez utiliser la commande pctl exec uniquement dans les machines virtuelles sur lesquels sont installés les Outils Parallels.

2. La commande pctl exec est exécutée dans une machine virtuelle et un conteneur à partir du répertoire / plutôt qu'à partir du répertoire /root .

#### **Exécuter exec2 dans les conteneurs**

Lorsque vous exécutez les commandes dans un conteneur à partir des scripts du shell, utilisez la commande pctl exec2. Elle porte la même syntaxe que pctl exec mais retourne le code de sortie de la commande exécutée au lieu du code de sortie de la commande pctl elle-même. Vous pouvez vérifier le code de sortie pour savoir si la commande s'est bien terminée.

Si vous souhaitez exécuter une commande dans tous les conteneurs en cours, vous pouvez utiliser le script suivant :

```
# for i in `cat /proc/vz/veinfo | awk '{print $1}'|egrep -v '^0$'`; \
do echo "Container $i"; pctl exec $i <command>; done
```
sachant que  $\leq$ *command* > est la commande à exécuter dans les conteneurs en cours. Exemple :

```
# for i in `cat /proc/vz/veinfo | awk '{print $1}'|egrep -v '^0$'`; \
do echo "Container $i"; pctl exec $i uptime; done
Container 1
  2:26pm up 6 days, 1:28, 0 users, load average: 0.00, 0.00, 0.00
Container 101
  2:26pm up 6 days, 1:39, 0 users, load average: 0.00, 0.00, 0.00
[The rest of the output is skipped...]
```
# <span id="page-43-0"></span>**Surveiller les ressources sur le serveur physique**

Parallels Server Bare Metal inclut un certain nombre de moyens pour surveiller le serveur physique et les ressources des conteneurs/machines virtuelles. L'une des fonctions les plus puissantes de Parallels Server Bare Metal est la possibilité de surveiller les ressources en temps réel. Pour ce faire, vous pouvez exécuter l'utilitaire pstat sur le serveur physique, par exemple, avec les options suivantes :

```
# pstat -d 5
 12:34pm, up 14 days, 18:31, 1 user, load average: 1.00, 1.00, 1.00
CTNum 1, procs 245: R 3, S 228, D 0, Z 0, T 14, X 0
CPU [ OK ]: CTs 0%, CT0 50%, user 31%, sys 19%, idle 50%, lat(ms) 10/0
Mem [CRIT]: total 3940MB, free 962MB/0MB (low/high), lat(ms) 1/0
   ZONE0 (DMA): size 10MB, act 0MB, inact 0MB, free 2MB (0/0/0)
     fragm 5*1 7*2 5*4 4*8 5*16 5*32 4*64 3*128 1*256 1*512 1*1024 
   ZONE1 (DMA32): size 2992MB, act 1631MB, inact 179MB, free 957MB (5/7/8)
     fragm 1*1 1*2 5*4 2*8 0*16 0*32 2*64 15*128 11*256 3*512 233*1024 
   ZONE2 (Normal): size 1008MB, act 603MB, inact 258MB, free 2MB (1/2/2)
     fragm 1*1 9*2 3*4 3*8 2*16 1*32 2*64 1*128 1*256 2*512 1*1024 
   Mem lat (ms): A0 0, K0 0, U0 0, K1 1, U1 0
   Slab pages: 243MB/243MB (ino 84MB, de 53MB, bh 49MB, pb 8MB)
Swap [ OK ]: tot 1992MB, free 1992MB, in 0.000MB/s, out 0.000MB/s
   Swap lat: si 0, 0/0 ms, so 0, 0/0 ms, 0/0 cpu ms
   Swap cache: add 0, del 0, find 0/0
Net [ OK ]: tot: in 0.002MB/s 22pkt/s, out 0.000MB/s 1pkt/s
 lo: in 0.000MB/s 0pkt/s, out 0.000MB/s 0pkt/s
 eth0: in 0.002MB/s 22pkt/s, out 0.000MB/s 1pkt/s
           ethl: in 0.000 \text{MB/s} 0pkt/s, out 0.000 \text{MB/s} 0pkt/s<br>sit0: in 0.000 \text{MB/s} 0pkt/s, out 0.000 \text{MB/s} 0pkt/s
                                 0pkt/s, out 0.000MB/s
Disks [ OK ]: in 0.000MB/s, out 0.012MB/s
   root(/) free: 1964MB(50%), 972837ino(94%)
   vz(/vz) free: 174234MB(97%), 47117046ino(99%)
...
```
Cet écran sera mis à jour dans l'intervalle de temps égal à la valeur indiquée après l'option –d (délai) mesurée en secondes. Dans la session ci-dessus, les statistiques affichées seront renouvelées toutes les cinq secondes. Si l'option –d n'est pas indiquée, l'intervalle par défaut équivaut à 1 seconde.

# <span id="page-44-0"></span>**Migrer les machines virtuelles et conteneurs**

Parallels Server Bare Metal offre un utilitaire spécial - pmigrate - qui vous permet d'exécuter différents types de migration.

#### **Migrer un serveur physique dans une machine virtuelle/un conteneur**

L'utilitaire pmigrate vous permet de migrer les serveurs physiques dans les machines virtuelles et conteneurs sur le serveur physique utilisant Parallels Server Bare Metal. Par exemple, pour migrer un serveur physique vers une machine virtuelle MyVM, vous pouvez exécuter la commande suivante :

### **# pmigrate h 192.168.1.130 v localhost/MyVM**

sachant que :

- h montre que vous migrez un serveur physique.
- 192.168.1.130 est l'adresse IP du serveur à migrer.
- v indique que le serveur physique doit être migré vers une machine virtuelle.
- localhost/MyVM montre que le serveur physique doit être migré vers la machine virtuelle MyVM sur le serveur local.

Si vous voulez migrer le même serveur physique dans un conteneur, indiquez simplement c au lieu de v et l'ID du conteneur résultant (par ex. 101) au lieu de MyVM.

#### **Migrer les machines virtuelles et conteneurs entre les serveurs physiques**

L'utilitaire pmigrate prend en charge la migration des machines virtuelles et conteneurs entre les serveurs physiques utilisant Parallels Server Bare Metal. Par exemple, pour migrer une machine virtuelle intitulée MyVM à partir du serveur ayant l'adresse IP de 192.168.1.130 vers le serveur local, exécutez cette commande :

**# pmigrate v 192.168.1.130/MyVM v localhost/MyVM**

Indiquer c au lieu de v et l'ID du conteneur au lieu de MyVM vous permet de migrer les conteneurs entre les serveurs physiques avec Parallels Server Bare Metal :

#### **# pmigrate c 192.168.1.130/101 c localhost/101**

#### **Migrer les conteneurs vers les machines virtuelles**

Vous pouvez également migrer les conteneurs vers les machines virtuelles. Les conteneurs à migrer peuvent résider sur les serveurs physiques distants et locaux. Par exemple, vous pouvez migrer le conteneur 101 résidant sur le serveur physique doté de l'adresse IP de 192.168.1.130 vers la machine virtuelle MyVM sur le serveur local comme suit :

#### **# pmigrate c 192.168.1.130/101 v MyVM**

A son tour, vous pouvez migrer le conteneur 101 à partir du serveur local vers la machine virtuelle MyVM sur le serveur physique avec l'adresse IP de 192.168.1.130 en exécutant cette commande :

**# pmigrate c 101 v 192.168.1.130/MyVM**

**Remarque** : Si vous migrez à partir d'un serveur physique distant ou vers un tel serveur, vous serez invité à donner vos données d'identifiant root pour vous connecter à ce serveur.

# <span id="page-46-0"></span>**Gérer les sauvegardes des machines virtuelles et conteneurs**

Une sauvegarde régulière des machines virtuelles et conteneurs existants est essentielle pour la fiabilité de tout serveur physique. Dans Parallels Server Bare Metal, vous pouvez utiliser les commandes pctl backup et pctl restore pour sauvegarder et restaurer vos machines virtuelles et conteneurs.

**Remarque** : Vous pouvez également utiliser les utilitaires pbackup et prestore pour sauvegarder et restaurer vos machines virtuelles et conteneurs.

#### **Créer une sauvegarde**

La commande pctl backup vous permet de créer des sauvegardes de machines virtuelles et conteneurs sur les serveurs physiques et à distance. Par exemple, pour créer une sauvegarde complète de la machine virtuelle MyVM résidant sur le serveur local et l'enregistrer sur le serveur physique cible avec l'adresse IP de 10.10.100.1, exécutez la commande suivante :

**# pctl backup MyVM -s root:1qaz2wsx@10.10.100.1**

root:1qaz2wsx avant l'adresse IP du serveur cible indique les données d'identifiant root pour se connecter à ce serveur. Si vous n'indiquez pas ces données d'identifiant, vous serez invité à le faire lors de l'exécution de la commande.

#### **Restaurer une sauvegarde**

Pour restaurer une sauvegarde d'un conteneur ou d'une machine virtuelle, vous pouvez utiliser la commande pctl restore. Cette commande prend en charge la restauration des sauvegardes vers un serveur Parallels local uniquement. Par exemple, pour restaurer une sauvegarde de la machine virtuelle MyVM stockée sur le serveur distant avec l'adresse IP de 10.10.100.1, vous pouvez exécuter cette commande sur le serveur local :

**# pctl restore MyVM -s root:1qaz2wsx@10.10.100.1**

Si vous avez deux ou plusieurs sauvegardes de la machine virtuelle MyVM, vous pouvez utiliser la commande pctl backup-list pour découvrir l'ID affectée à une sauvegarde spécifique :

```
# pctl backup-list -s 10.10.100.1
ID Backup_ID 
Node Type and the Date Date of the Type \mathbb{R}^n{e3c8be4a-2955-4242-93f6-2fb68a433de1} {7a5e7605-a467-4e04-9f5f-
6f0078b5f9f5} dhcp-10.10.100.1.parallels.com 2009-05-21 10:10:32 f
{e3c8be4a-2955-4242-93f6-2fb68a433de1} {24a3011c-092e-4f21-bb3b-
             dhcp-10.10.100.1.parallels.com 2009-05-21 11:12:35 f
```
Vous pouvez maintenant indiquer l'ID découvert après l'option -t pour dire à pctl backup de restaurer une sauvegarde particulière. Par exemple, pour restaurer la sauvegarde qui a été créée en premier, exécutez la commande :

```
# pctl restore -t {7a5e7605-a467-4e04-9f5f-6f0078b5f9f5} -s 
root:1qaz2wsx@10.10.100.1
```
# **Index**

### **A**

A propos de ce guide - 6 A propos de Parallels Server 4 Bare Metal - 5 Aide - 8

### **C**

Commencer à utiliser Parallels Server 4 Bare Metal - 21 Compatibilité logicielle - 12 Compatibilité matérielle - 11 Configuration requise pour l'installation - 11 Configuration réseau - 12 Configurer le mot de passe pour une machine virtuelle et un conteneur - 36 Configurer les paramètres réseau - 36 Configurer Parallels Virtual Automation - 31 Conventions pour la documentation - 7 Créer une machine virtuelle et un conteneur - 33

### **D**

Démarrer, arrêter une machine virtuelle et un conteneur et demander son statut - 38

### **E**

Exécuter des commandes dans une machine virtuelle et un conteneur - 42

Exécuter des opérations de base dans Parallels Server 4 Bare Metal - 33

Exécuter la configuration initiale - 35

### **F**

Feedback - 9

### **G**

Gérer les sauvegardes des machines virtuelles et conteneurs - 47

### **I**

Installer les Outils Parallels - 37 Installer manuellement Parallels Virtual Automation - 32 Installer Parallels Management Console - 26 Installer Parallels Server 4 Bare Metal - 11, 14 Introduction - 5

### **L**

L'installation en bref - 13 Lister les machines virtuelles et conteneurs - 40

### **M**

Migrer les machines virtuelles et conteneurs - 45

### **O**

Obtenir le jeu de distribution de Parallels Server 4 Bare Metal - 12

### **S**

Se connecter à Parallels Server Bare Metal - 27 Se connecter à un serveur - 32 Structure de ce guide - 7 Supprimer une machine virtuelle et un conteneur - 41 Surveiller les ressources sur le serveur physique - 44 Systèmes d'exploitation invités pris en charge - 35

### **T**

Télécharger Parallels Management Console - 25 Termes clés - 9

### **U**

Utiliser le CLI - 22 Utiliser Parallels Management Console - 23 Utiliser Parallels Virtual Automation - 29

### **V**

Vérifier les configurations système requises - 24